# 客户关系管理 用户指南

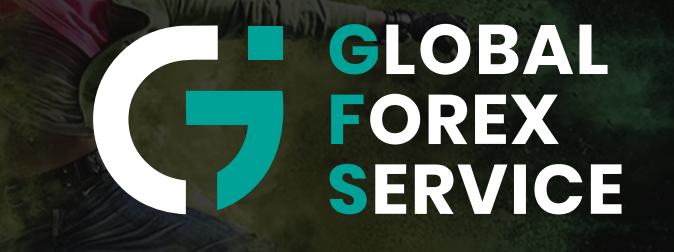

w w w . g f s - m a r k e t s . c o m

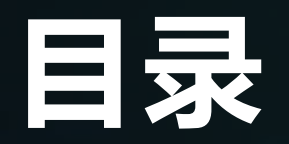

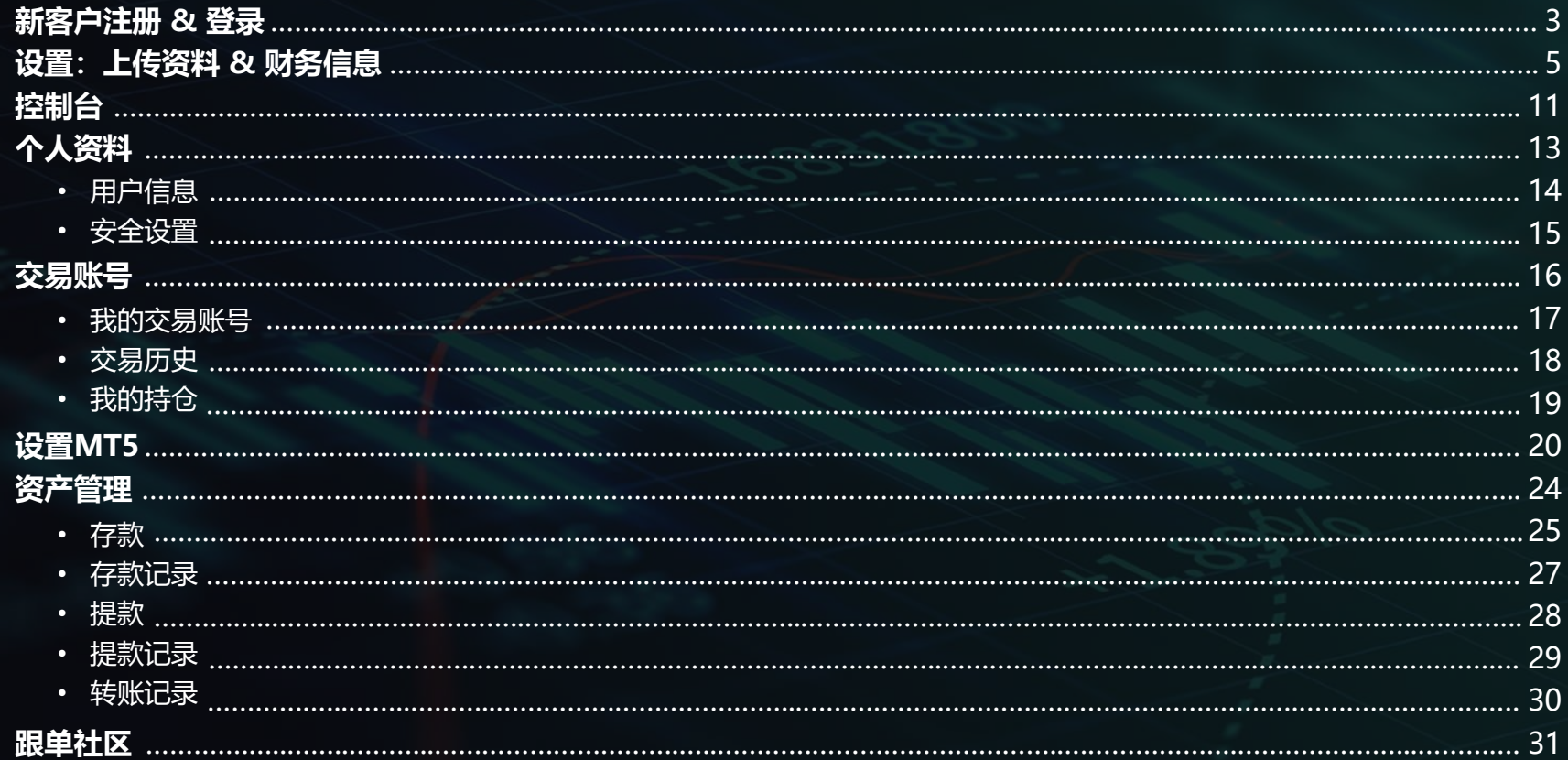

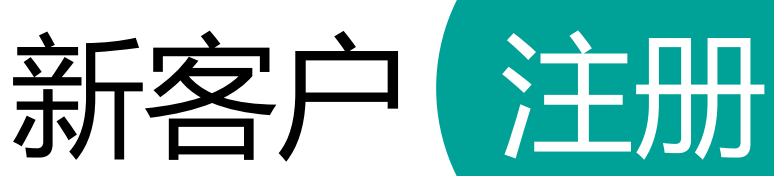

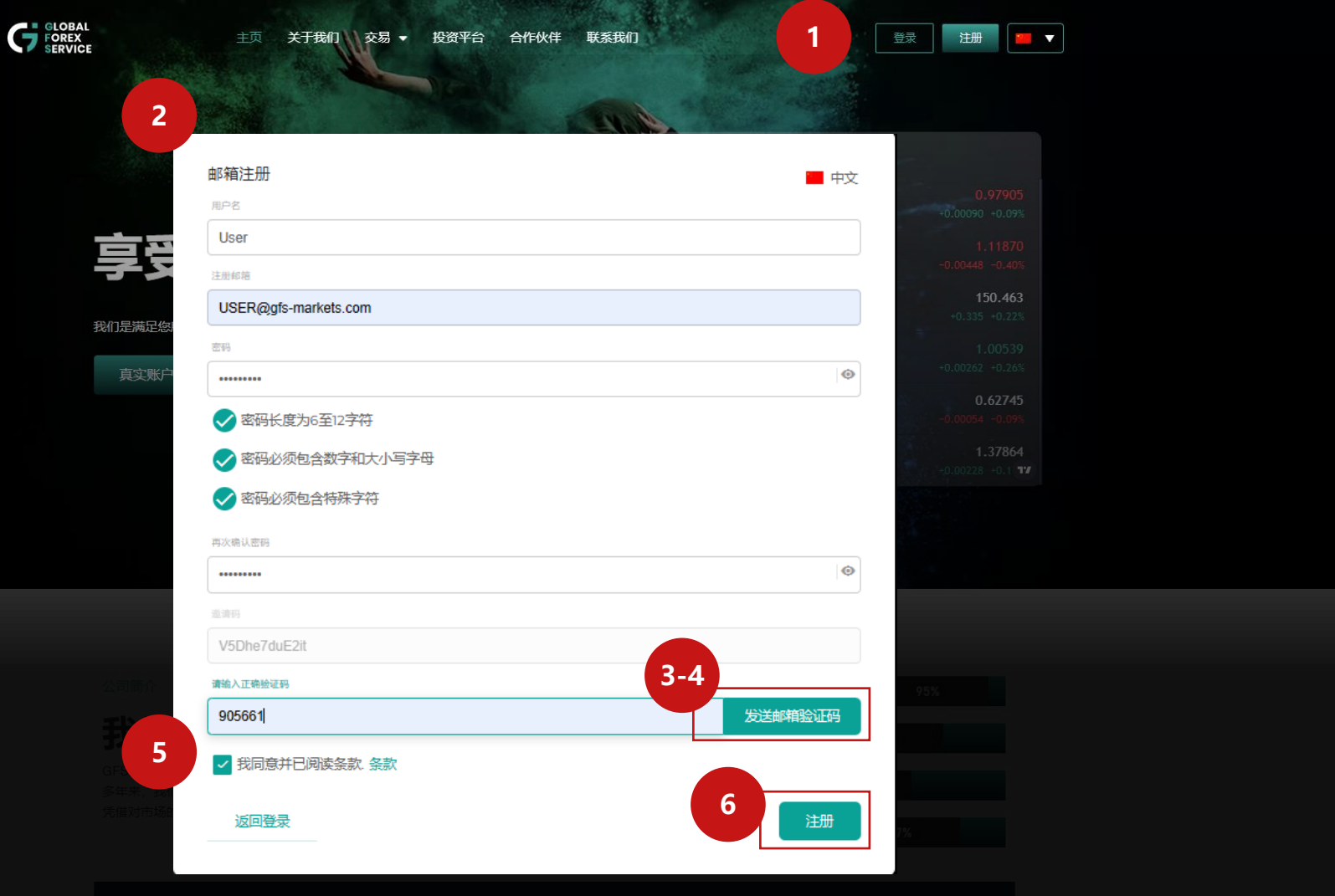

- 1. 选择**语言**, *例如: 中文*
- 2. 输入用户信息
- 3. 单击发送邮箱验证码,在框中输 入验证码

\*检查您的电子邮件以获取验证密码\*

- 4. 单击我同意并已阅读条款
- 5. 点击注册

## **注意:如果您没有收到电子邮件, 请查看您的垃圾邮件,或单击"收 不到验证码 "**

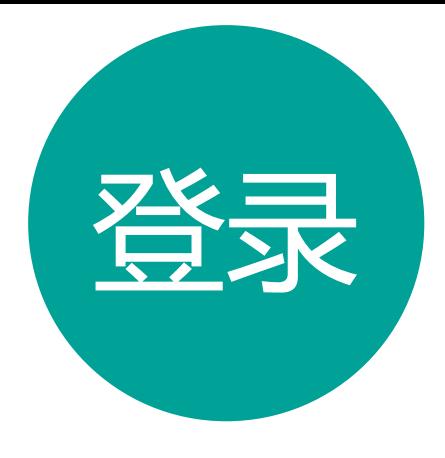

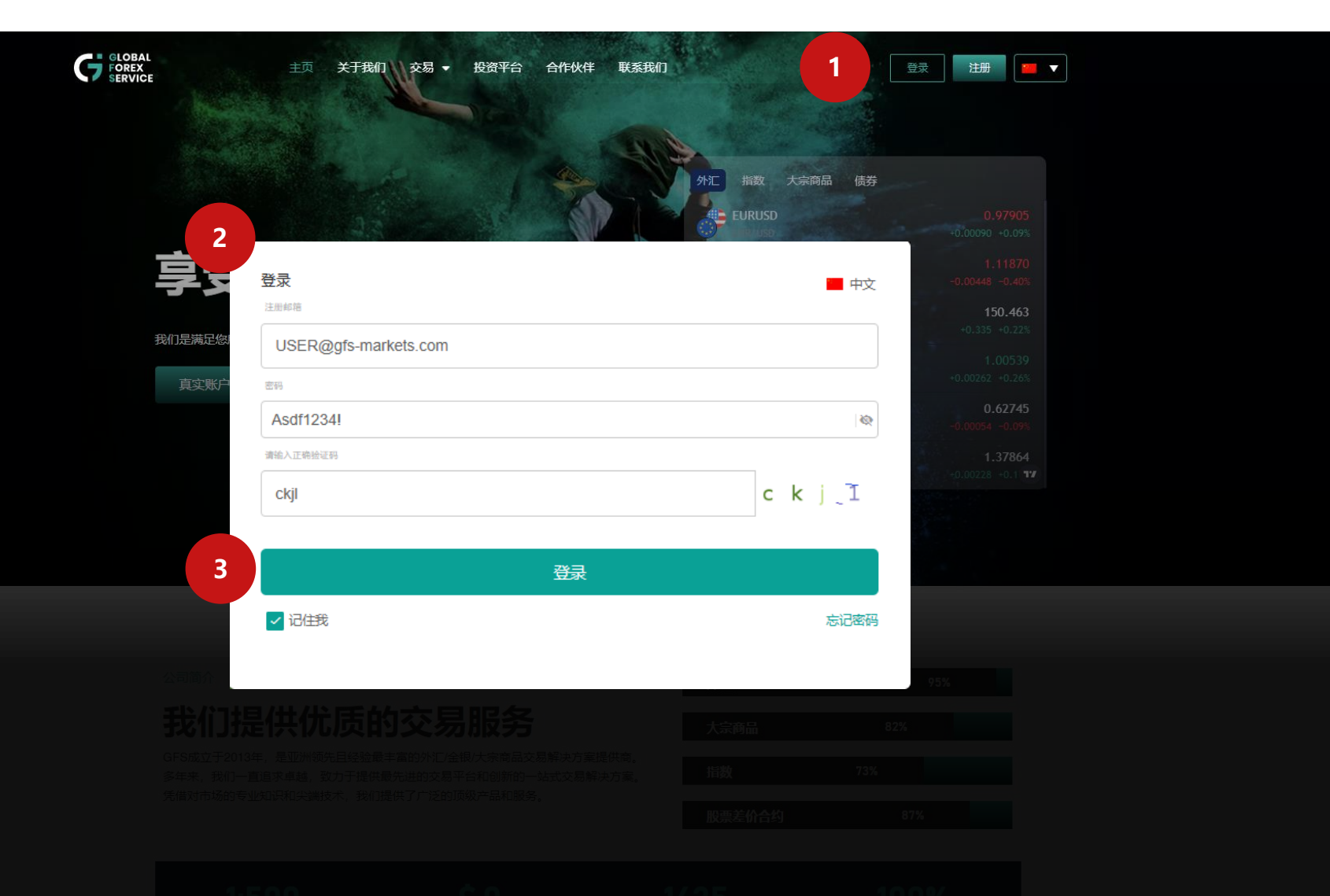

1. 选择<del>语</del>言, *例如: 中文* 2. 输入电邮、密码、验证码 3. 点击登录

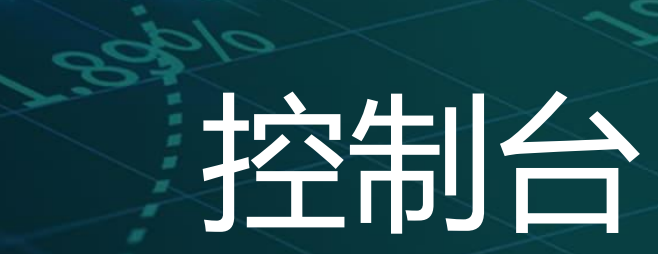

**ABBAY** 

**LOBSTBOR** 

25

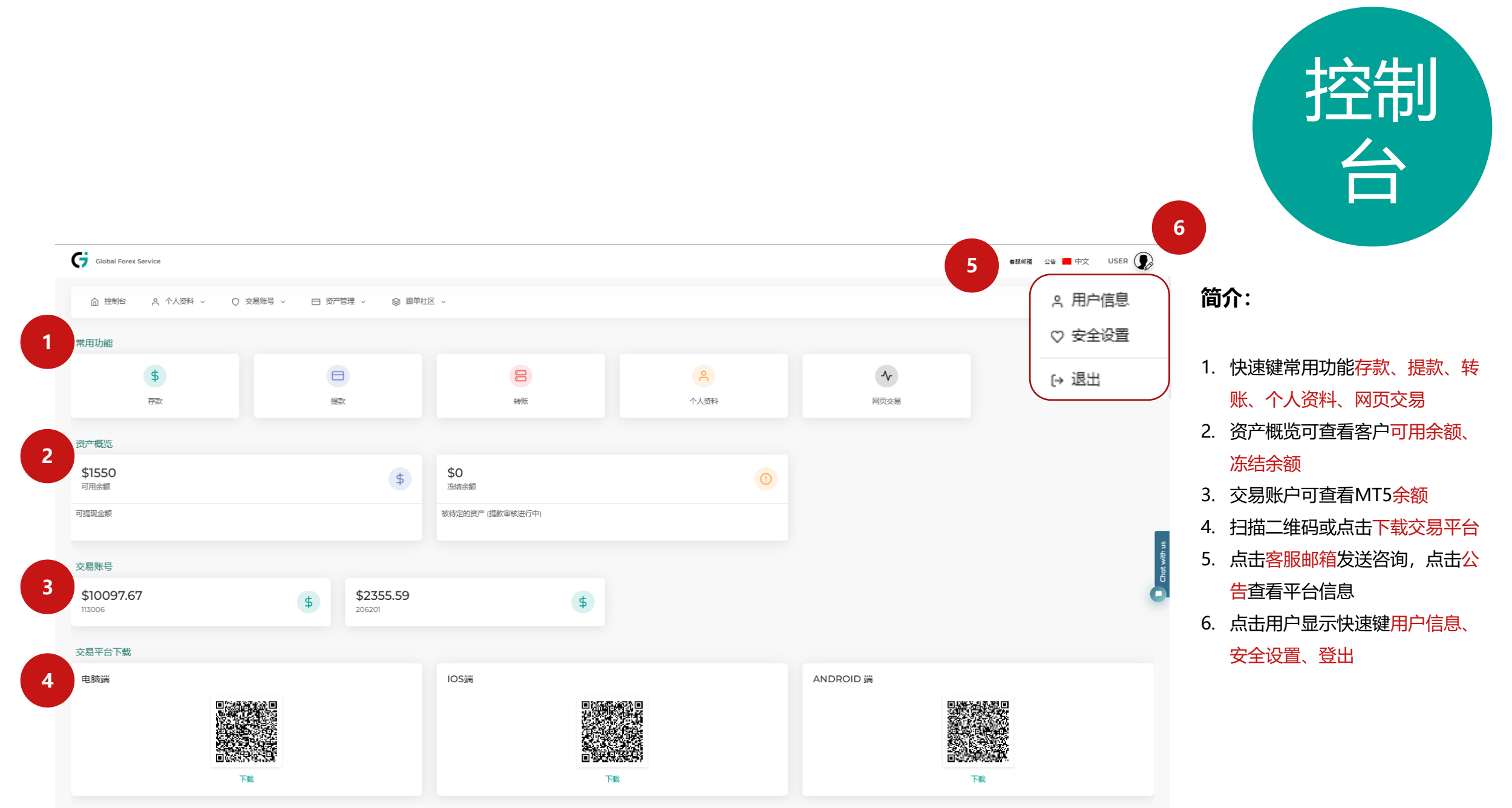

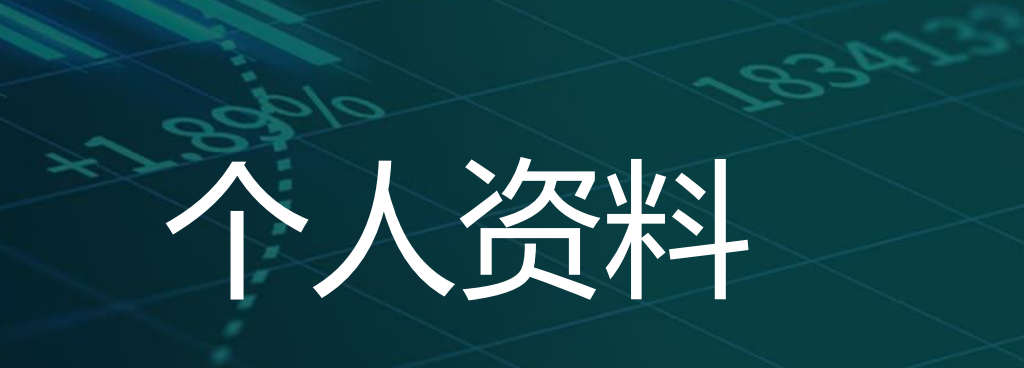

**LEBSTBOR** 

 $-0.35$ 

 $\propto$ 

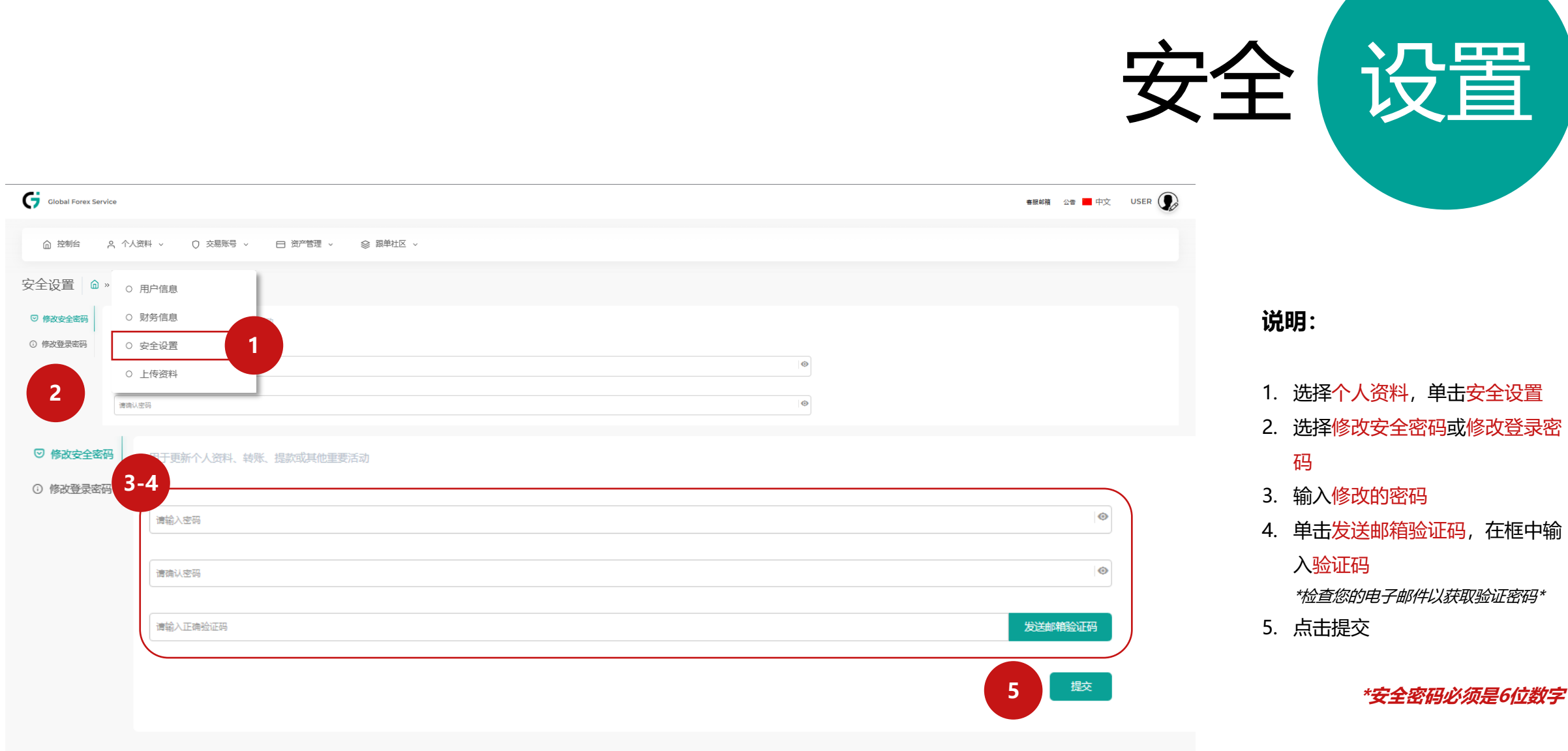

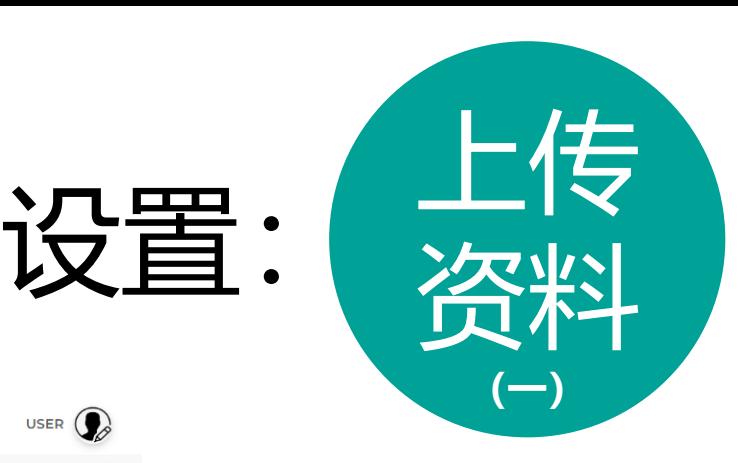

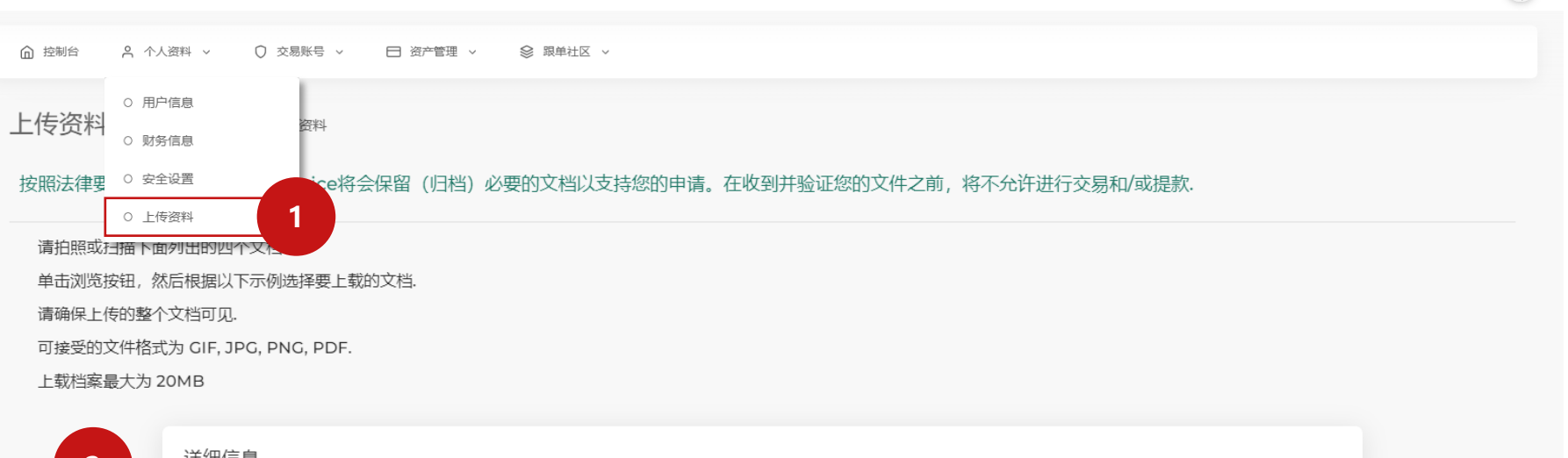

Global Forex Service

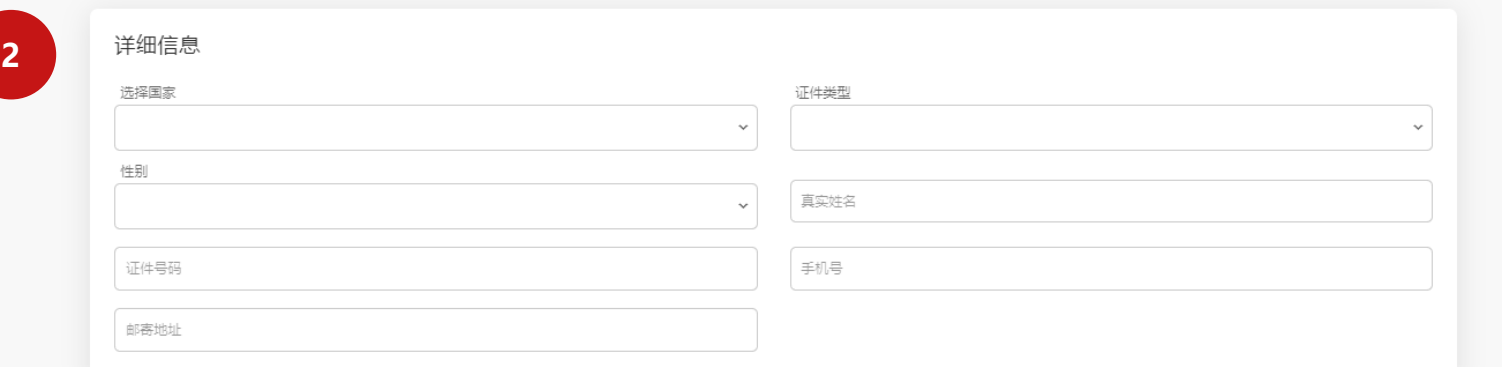

## **说明:**

客服邮箱 公告 | 中文 USER | 2

## 1. 选择个人资料,点击上传资料

## 2. 输入完整详细信息

## **注意:姓名及地址需要填写英文版 本。**

有效护照或其他官方州身份证(例如驾照,身份证等)的彩色副本。该ID必须有效,并且必须包含客户的全名,签发或有效期,客户的出生地和出生日期或税务标识号以及客户的签名.

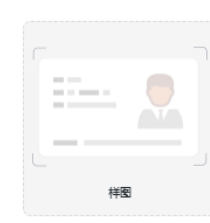

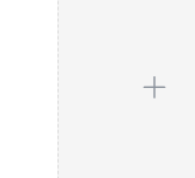

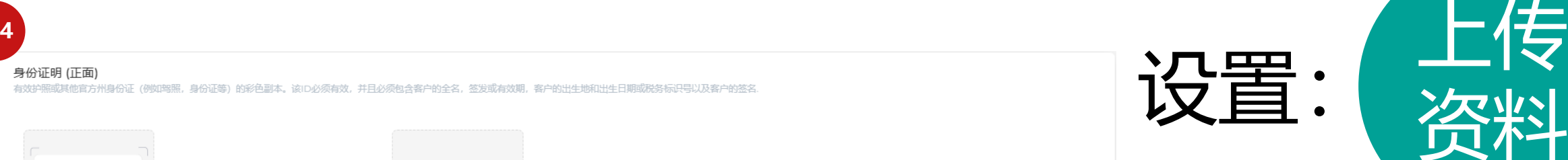

#### 身份证明 (反面)

其他官方州身份证的反面(例如驾照,身份证等)的彩色副本。该ID必须有效,并且必须包含客户的全名,签发或有效期,客户的出生地和出生日期或税务标识号以及客户的签名,

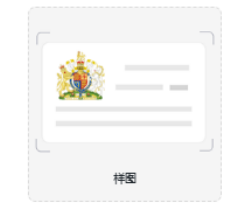

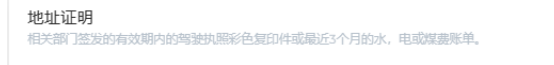

样图

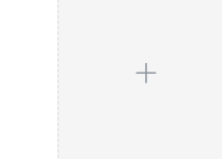

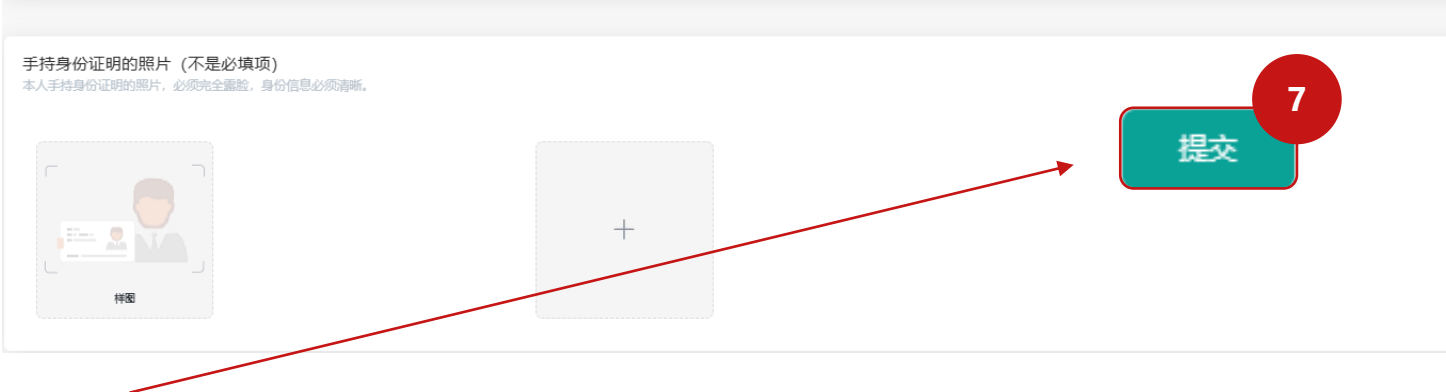

## **说明:**

**5 - 6**

- 3. 上传身份证或护照(正面)
- 4. 上传身份证或护照(背面)

**(二)**

资料

- 5. 上传地址证明
- 6. 上传手持身份证明
- 7. 点击提交

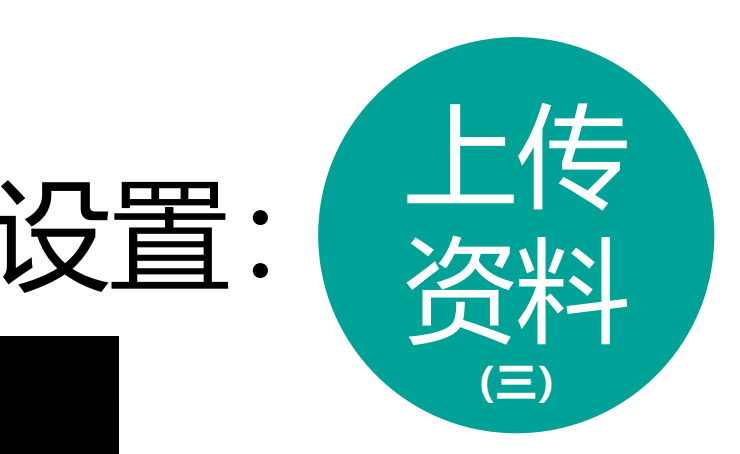

## **身份文件说明:**

- 1. 请上传本人身份证/护照为身份证明备注: 身份证正面或护照全页(包含签名页)
- 2. 请上传本人身份证/护照为身份证明备注: 身份证背面或护照全页(包含签名页)
- 3. 请上传驾驶证件/银行账单 /水电单为地址 证明
- 4. 请上传手持身份证或护照 (连同头像一同 拍摄 )

备注:您需要上传完整的驾驶证件 /银行账单 /水电单以证明您目前的住家地址 (证件上 必须显示您的名字以及地址)

### **注意**

- **不可以有反光**
- **图片必须清晰**
- **证件必须完整**
- **格式如(pdf,jpg ,png ,jpeg )**

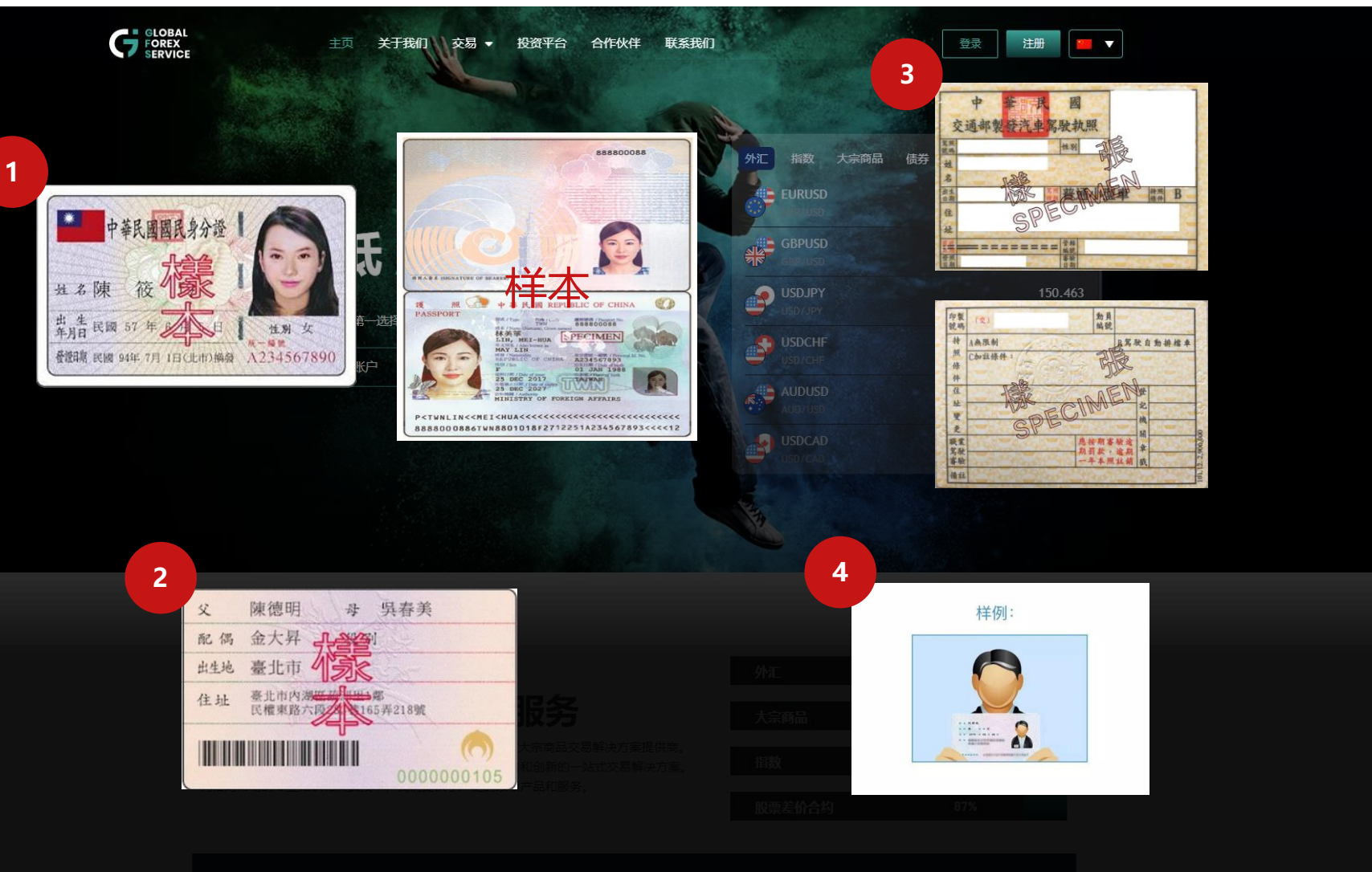

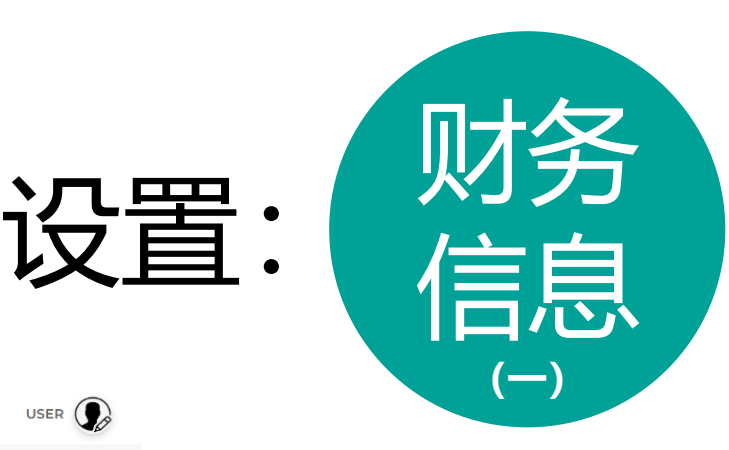

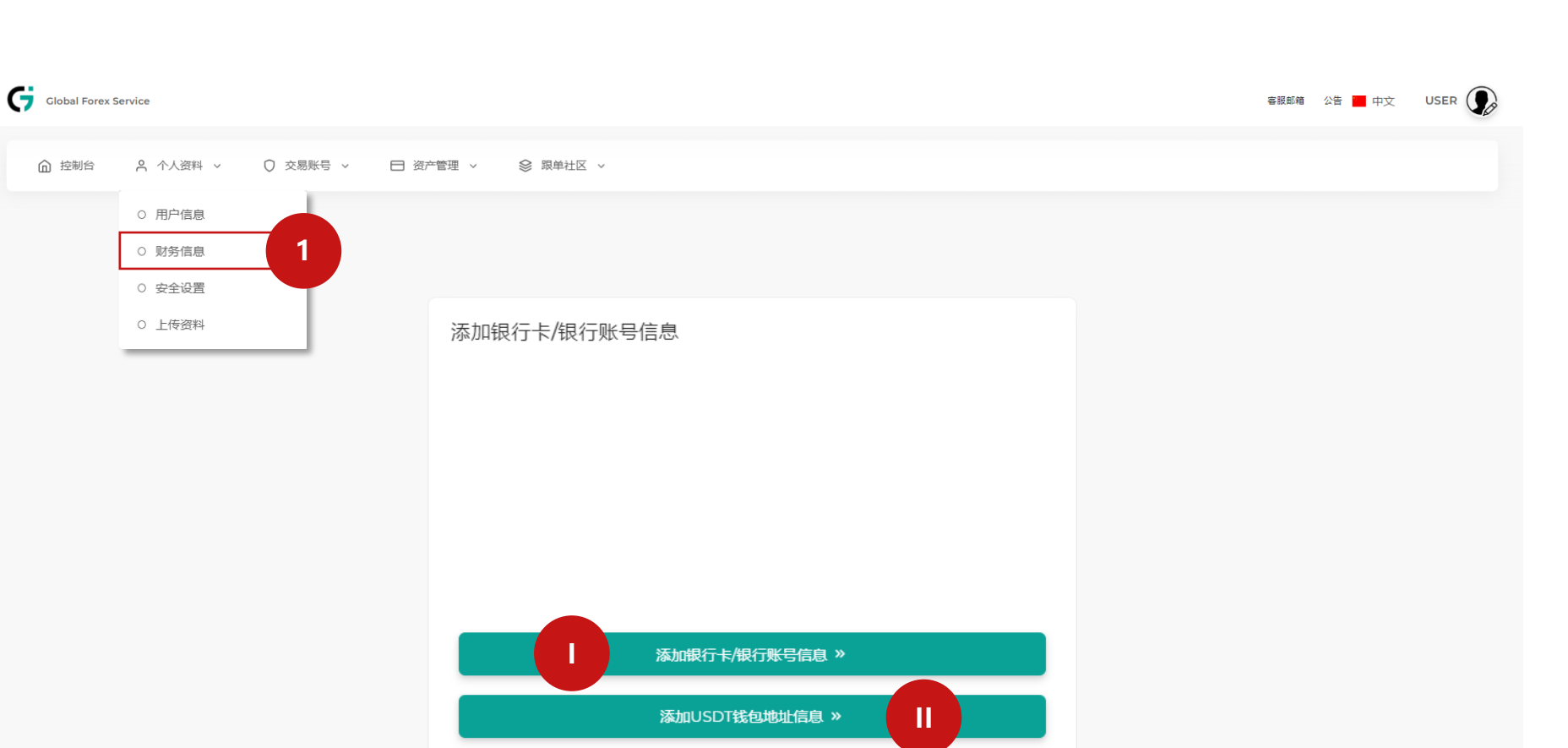

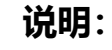

- 1. 选择个人资料,单击财务信息 请选择
- I. 添加银行卡 /银行账号信息
- II. 添加USDT钱包地址信息

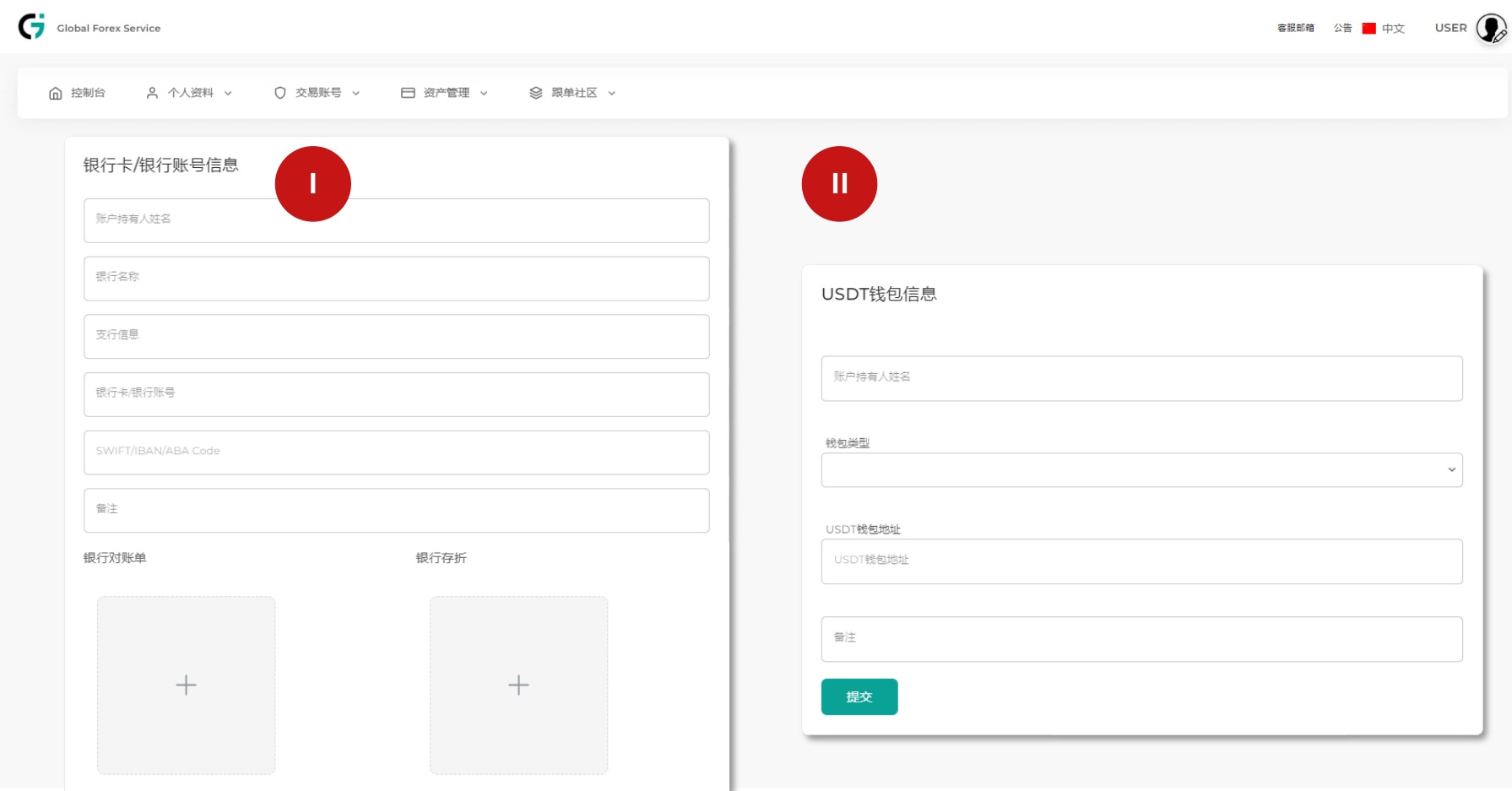

提交

设置: 财务

## **说明:**

I. 输入详细银行卡/银行账号信息 后,上传图片,点击提交

信息

**(二)**

- II. 输入详细USDT钱包信息后,点 击提交
- \* 必须上传最少一个财务信息以获得 对于通道使用权

。银行卡/银行账号信息必须上传清 晰的存折与手持身份证或护照(连同 头像一同拍摄)

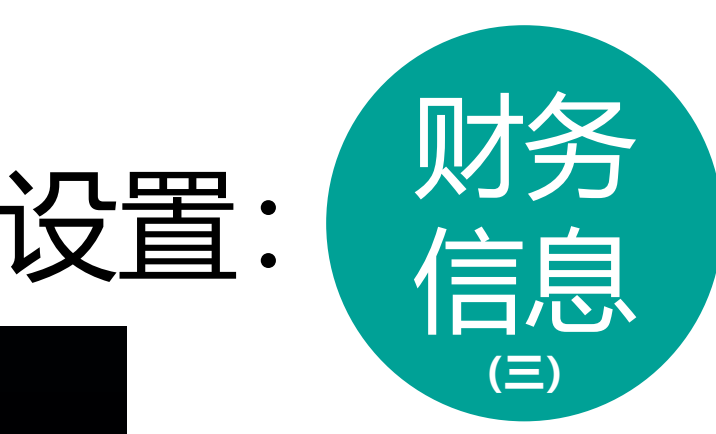

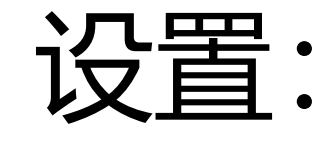

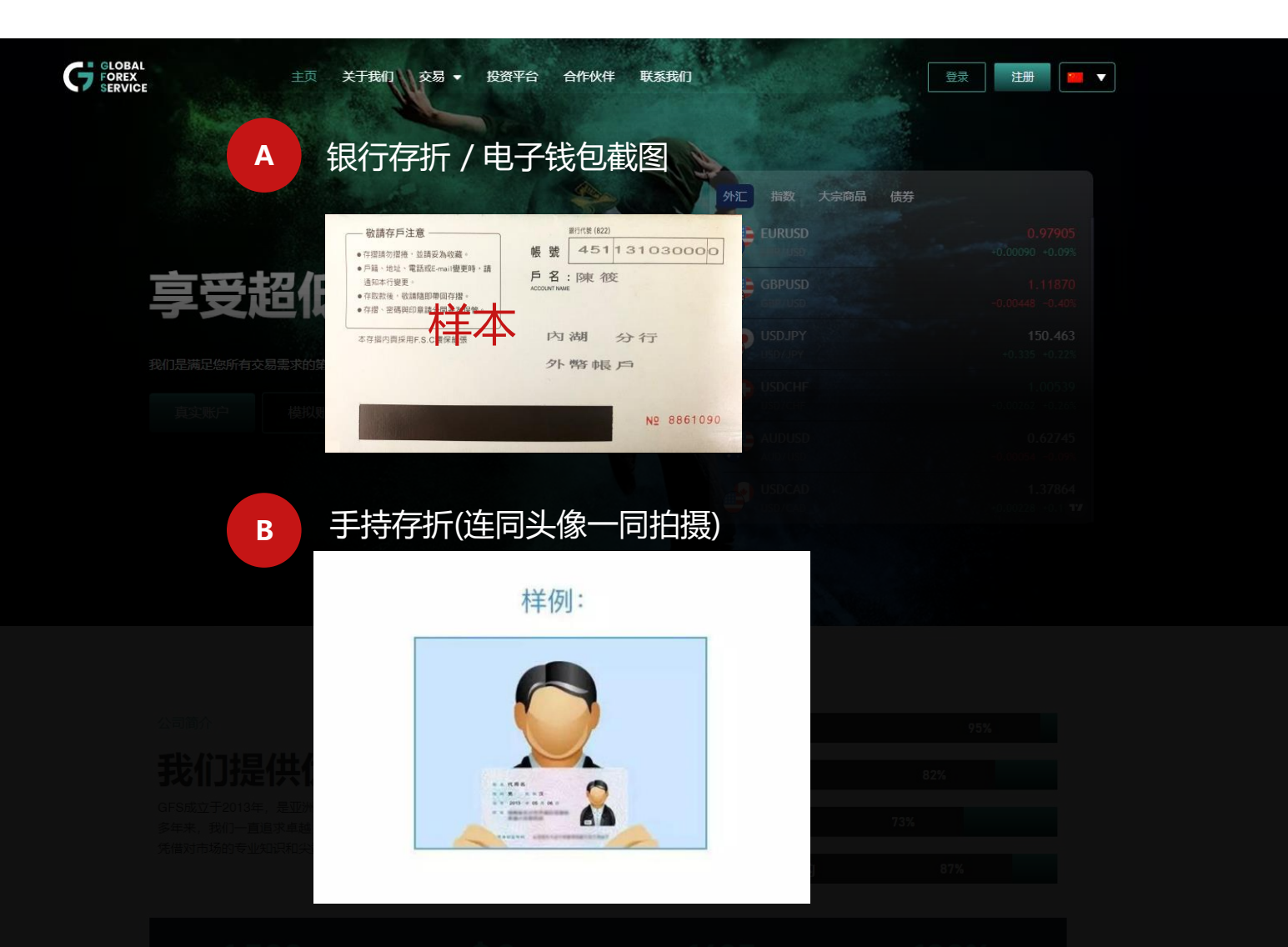

**银行文件说明:**

您需要上传银行卡/存折照片 A. 银行存折 / 银行卡正反面照片 B. 手持身份证或护照(连同头像一同 拍摄)

上传完毕后,请耐心等待审核结果。 一旦审核通过,即可立即使用对于的 出入金管道。

备注:此动作为了配合国际反洗黑钱 法以及避免您的账户/资金被盗用

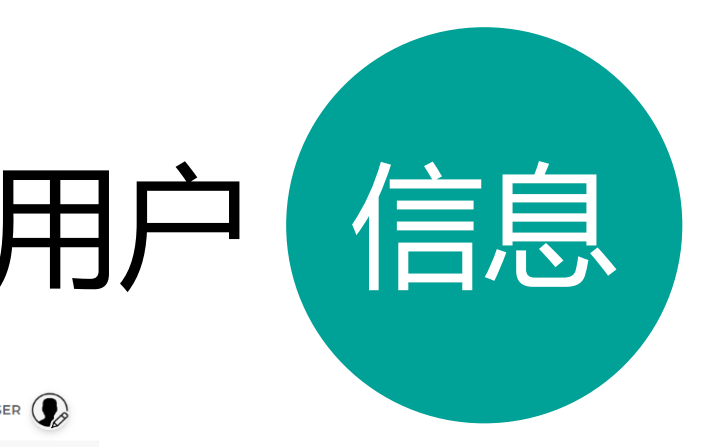

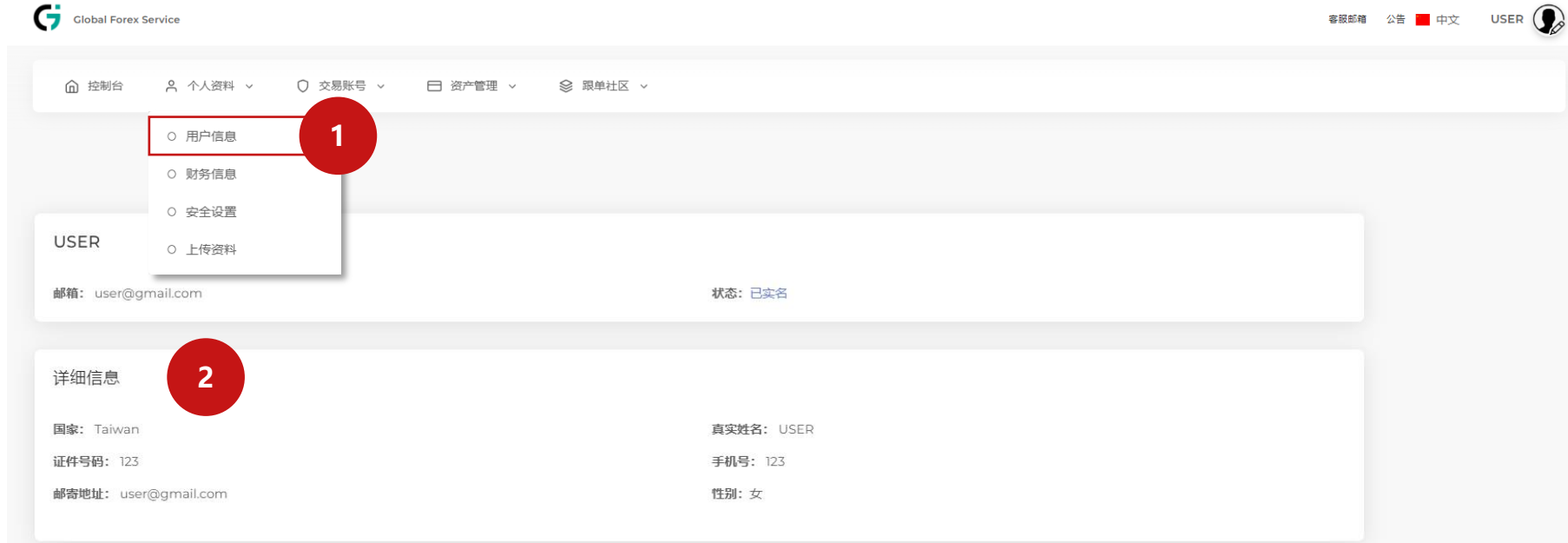

#### 已上传证件资料

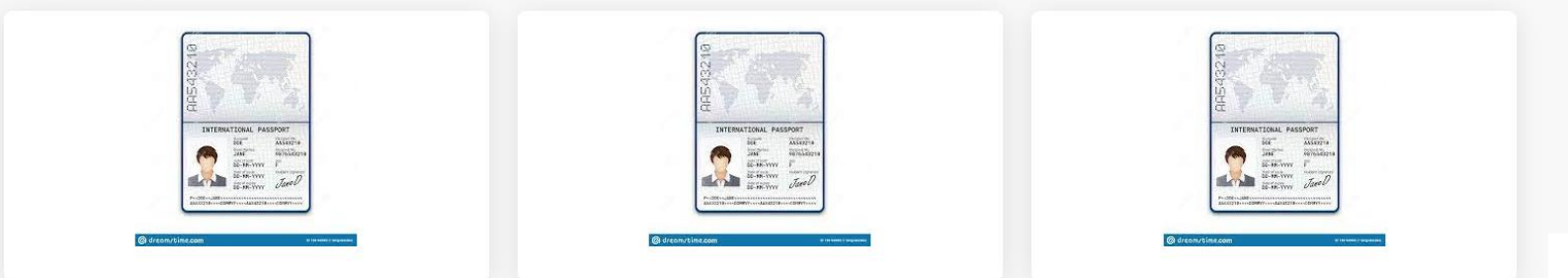

## **说明:**

## 1. 选择个人资料,单击用户信息

2. 可查阅已审核的详细信息

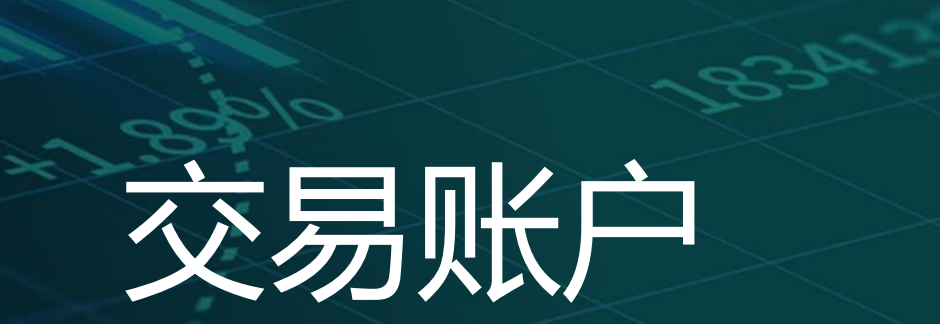

**LEBATEST** 

 $-0.35$ 

 $\propto$ 

# 我的

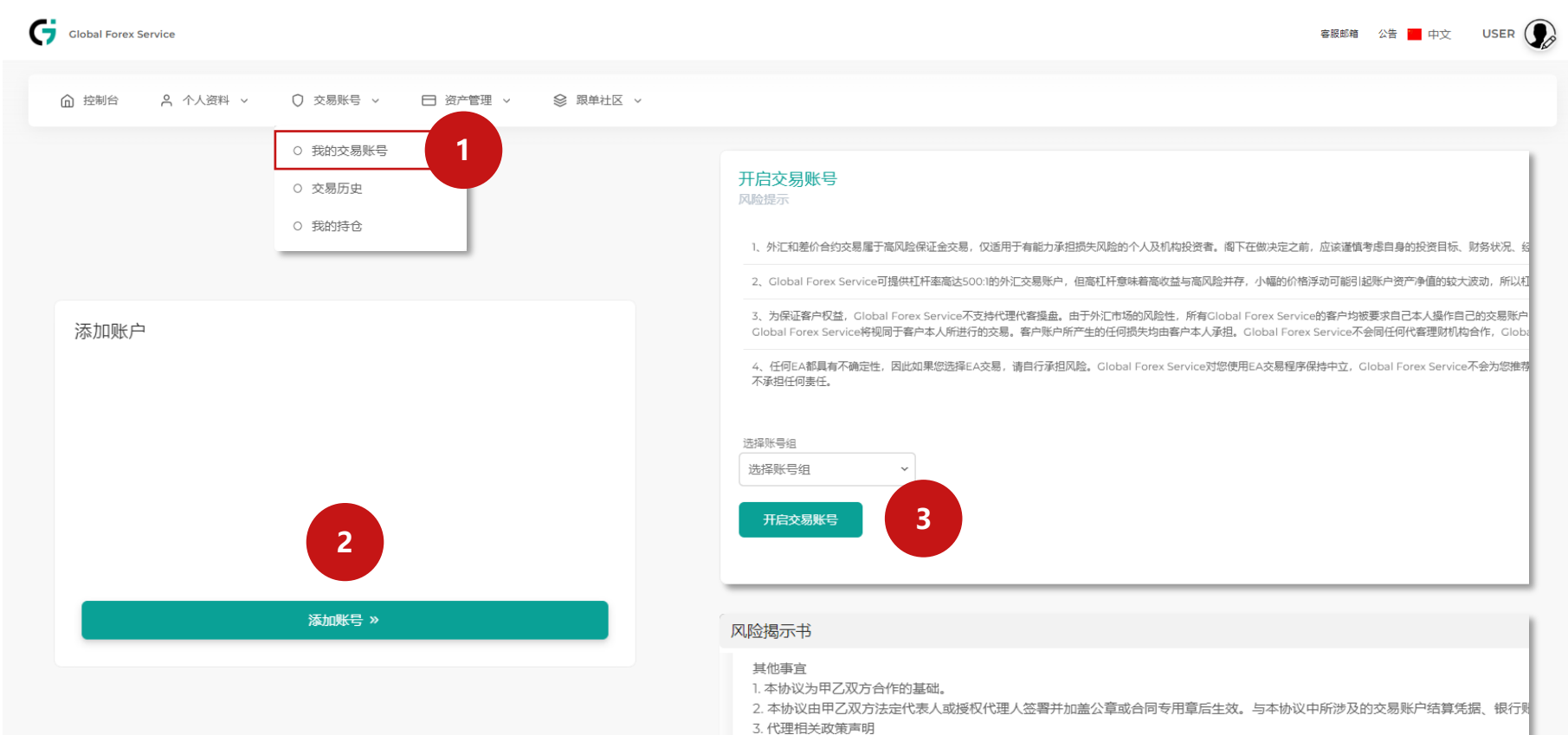

若乙方作为平台的代理客户,应从客户资金安全的角度出发考虑,若乙方存在刻意刷单,导致客户爆仓或造成损失,与平台无关。君 4. 本协议未尽事宜,由甲乙双方协商,以书面形式签订补充协议或出具函件。补充协议与有关函件,与本协议具有同等法律效力,

我已阅读

**4**

## **说明:**

1. 选择交易帐号,单击我的交易帐

交易

帐号

(开户)

- 号,可查询并添加交易账户
- 2. 单击添加帐号
- 3. 选择帐号组并点击开启交易帐号
- 4. 阅读风险提示书,单击我已阅读

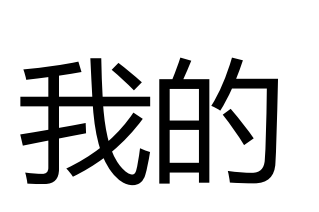

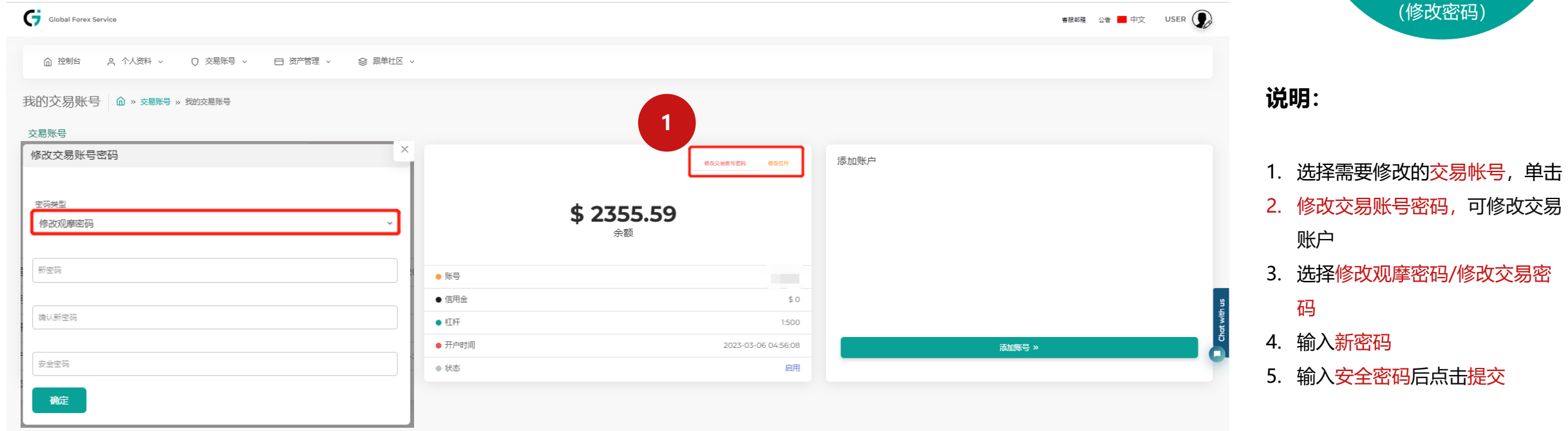

\*交易密码登录后可以进行交易,观 摩密码登录后只能查看交易信息

交易

帐号

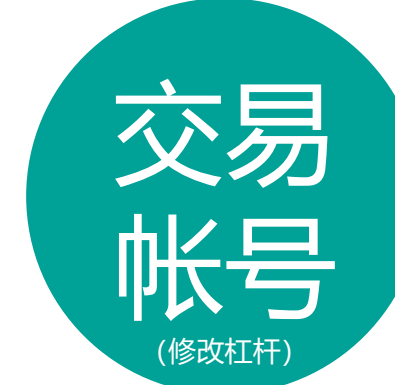

我的

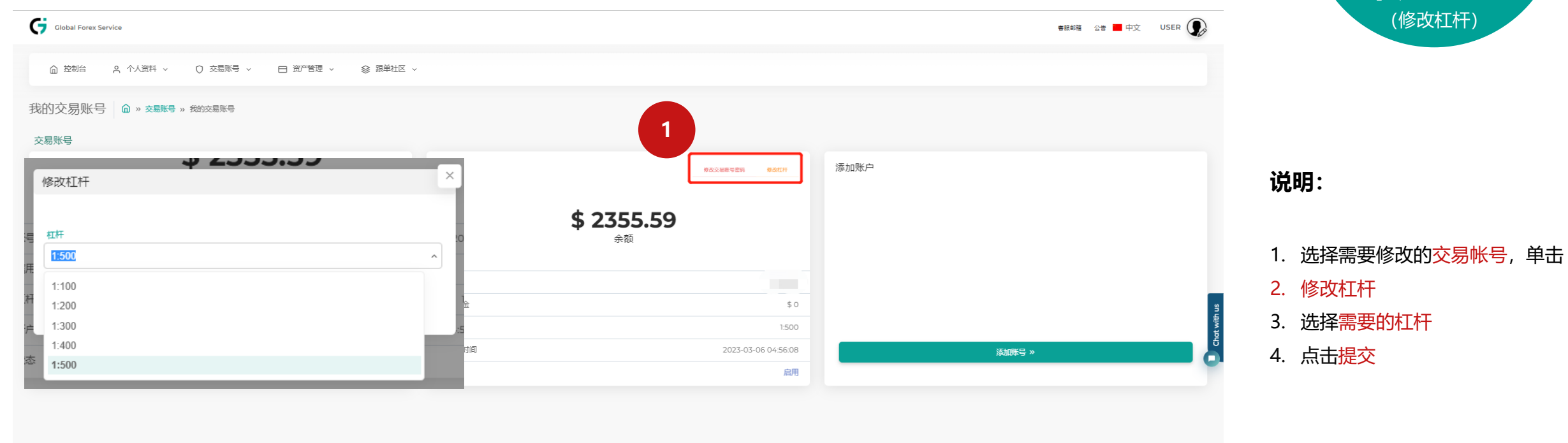

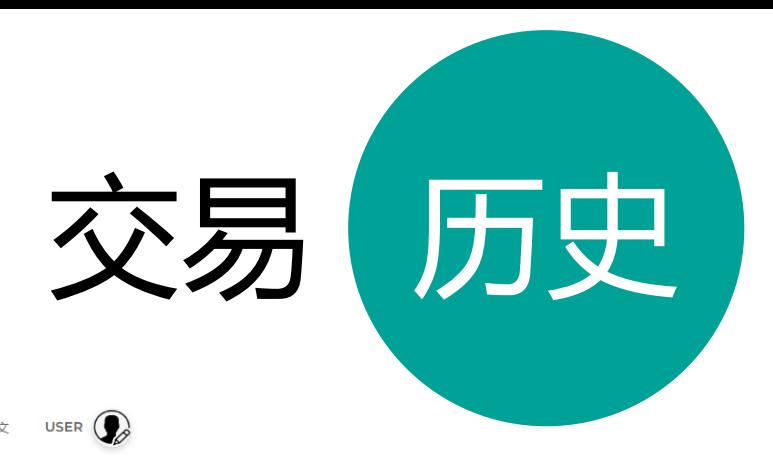

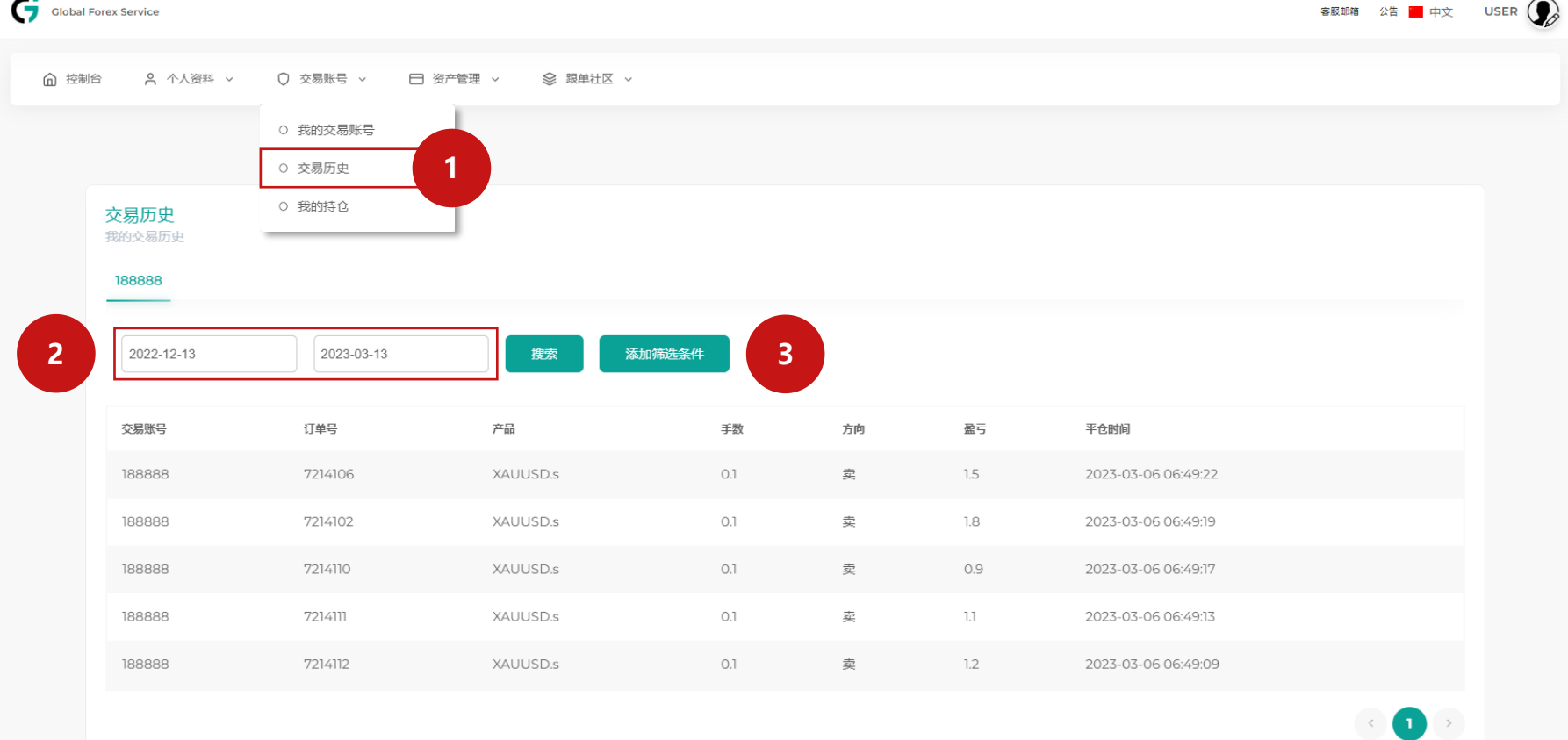

## 1. 选择交易帐号,单击交易历史 2. 选择日期, 单击搜索 \*可以点击添加筛选条件

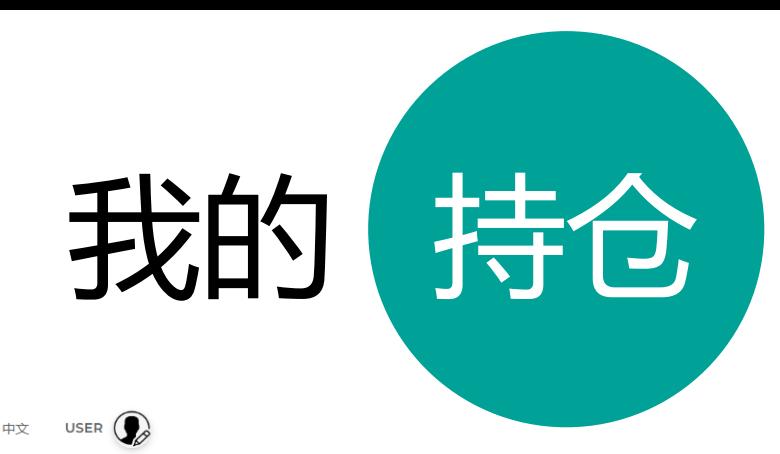

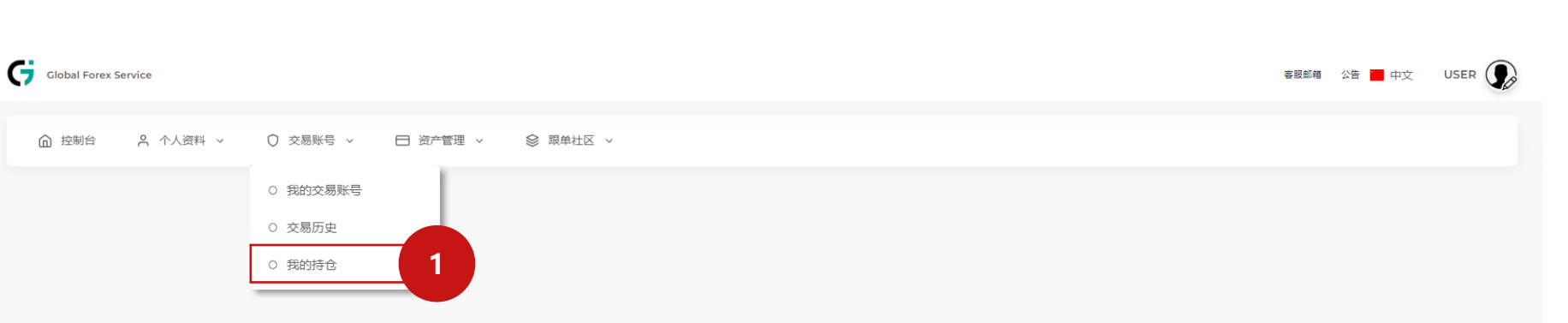

#### 我的持仓

188888

我的当前持仓列表

### **2**

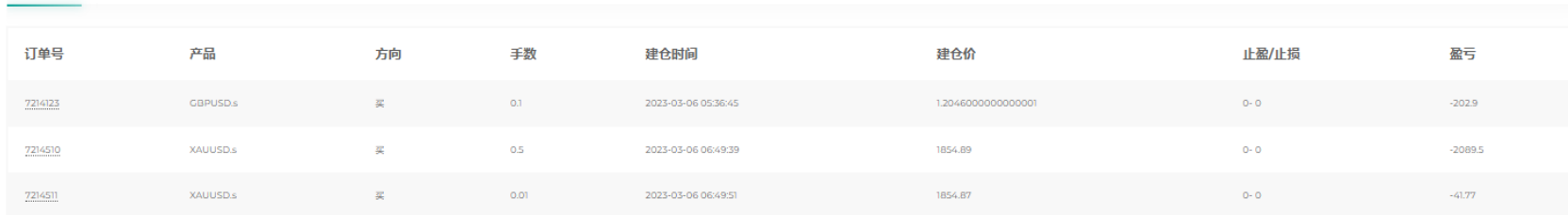

## **说明:**

- 1. 选择交易帐号,单击我的持仓
- 2. 查阅持仓列表

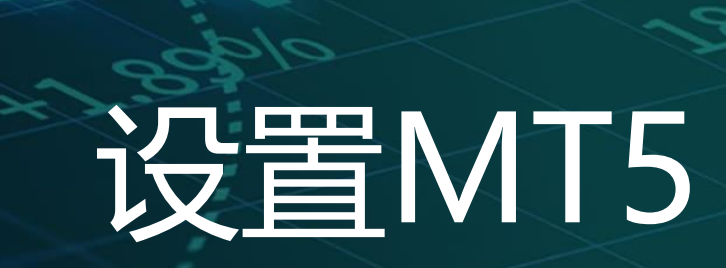

**Lessiers** 

838

#### 文件(E) 查看(V) 插入(I) 圖表(C) 工具(I) 窗口(W) 幫助(H)  $\boxed{\mathbb{M}^{\bullet}}$  $Q \circ Q$  of  $T$ M1 M5 M15 M30 H1 H4 D1 W1 MN 數據窗口 **00** EURUSD, H1 **00** GBPUSD, H1  $\Box$   $\times$  $\Box$   $\times$ AZ CONTICO LIA 市場報價: 14:37:23 **ED THE EURUSD, H1; Euro vs US Dollar** 新設帳戶 ?  $\times$ 交易品種 賣價 買價 日變...  $0.01 -$ AUDUSD  $0.668...$   $0.668...$   $-0.49%$ 公**司列表**<br>選擇開戶公司  $1.07804$  $1.0780$ **7 EURUSD** 1.078... 1.078... 0.59% 1.225... 1.225... -0.15% **1 A** GBPUSD 0.619... 0.619... -0.79% NZDUSD 添加新公司,如公司名'或地址'company.com' 尋找您的公司 A USDCAD 1.365... 1.365... -0.06% 交易品種 詳細 | 交易 | 報價 **GTC** GTC Global Trade Capital Co. Limited GTCGlobalTrade 15 Mar 2023 GWFX Global Limited 16 Mar 23:00 GWFXGlobal 8 1989999853: Backend 1 由 ダ 指標 **00** USDCHF.H1 Gain Global Markets, Inc. (FOREX.com Global CN) FOREX.comGlobalCN → <del>O</del> EA交易 **ED All** USDCHF, H1: US Dollar vs Swi 由 日 腳本 Gain Global Markets, Inc. (FOREX.com Global) FOREX.comGlobal  $0.01 -$ --28 服務 由 自 市場 Global Capital Market Limited  $0.9245$ <sup>6</sup> GlobalCapitalMarket  $0.9246$ □ <mark>んい 佳味</mark><br>│ 註釋 │ 收藏夾 EURUSD,H1 | USDCHF,H1  $A = 0$ Global FX International LP **2** ×音声 交易量 部... 買入持倉  $\left| \mathbf{s} \right|$  usp Global Financial Contracts Ltd. GlobalFinancial 5M  $\mathbf{r}$ 5 本日餘額: 10 000.00 USD 権益數: 10 000.00 可用保證金: 10 000.00 Global Forex Service Limited GlobalFxServ Global Immense Ltd GlobalImmense 交易 敞口 歷史 | 新聞 | 郵箱 a | 經濟日曆 | 公司 | 預警 | 文章 **<sup>△</sup>市場 (…)信號 ◇ VPS 3** $Next >$ Cancel  $\triangle$  \$ € واللاوا  $\leftarrow$  $\triangle$  £ \#  $\mathbf{v} \in \mathbf{f}$ **INTERNATION**

Default

G 1989999853 - GlobalFxService-Server: 模擬帳戶 - Hedge - Global Forex Service Limited

概述 代理 日誌

查看幫忙,請按 F1

登录MT5:

 $\begin{matrix} - & \mathbb{0} & \times \end{matrix}$ 

<mark>●</mark> 市場 (\*) 信號 ♀ VPS

attl 67.0 /

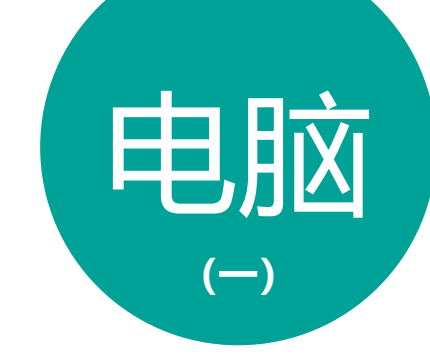

## **说明:**

### **MT5**桌面

- 1. 安装并打开程序, 文件选择开户, 输入"Global Forex Service Limited", 然后单击寻找您的 公司
- 2. 在下面的列表中选择Global Forex Service Limited
- 3. 点击下一步

登录MT5:【电脑

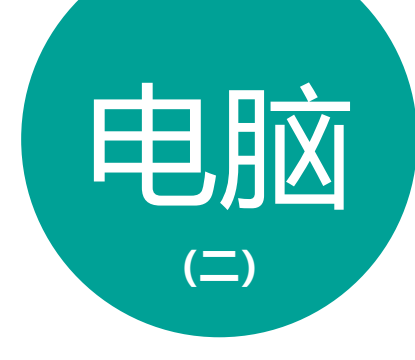

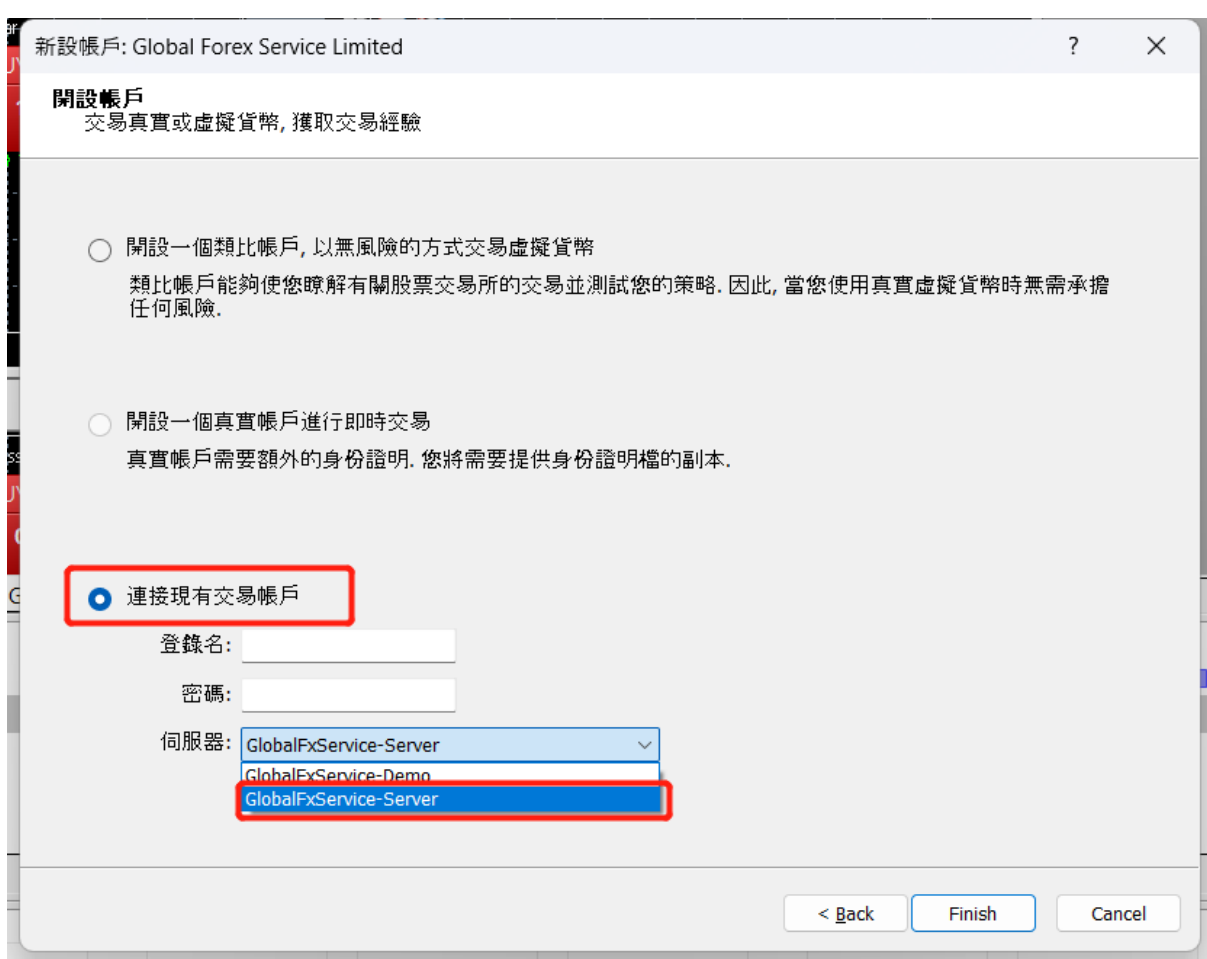

**说明:**

#### **MT5**桌面

4. 于连接现有交易账号输入您的登

## 录名称和密码

- 5. 选择您的伺服器选项
- 6. 点击完成

## **注意: 伺服器请选择 GlobalFxService-Server 6**

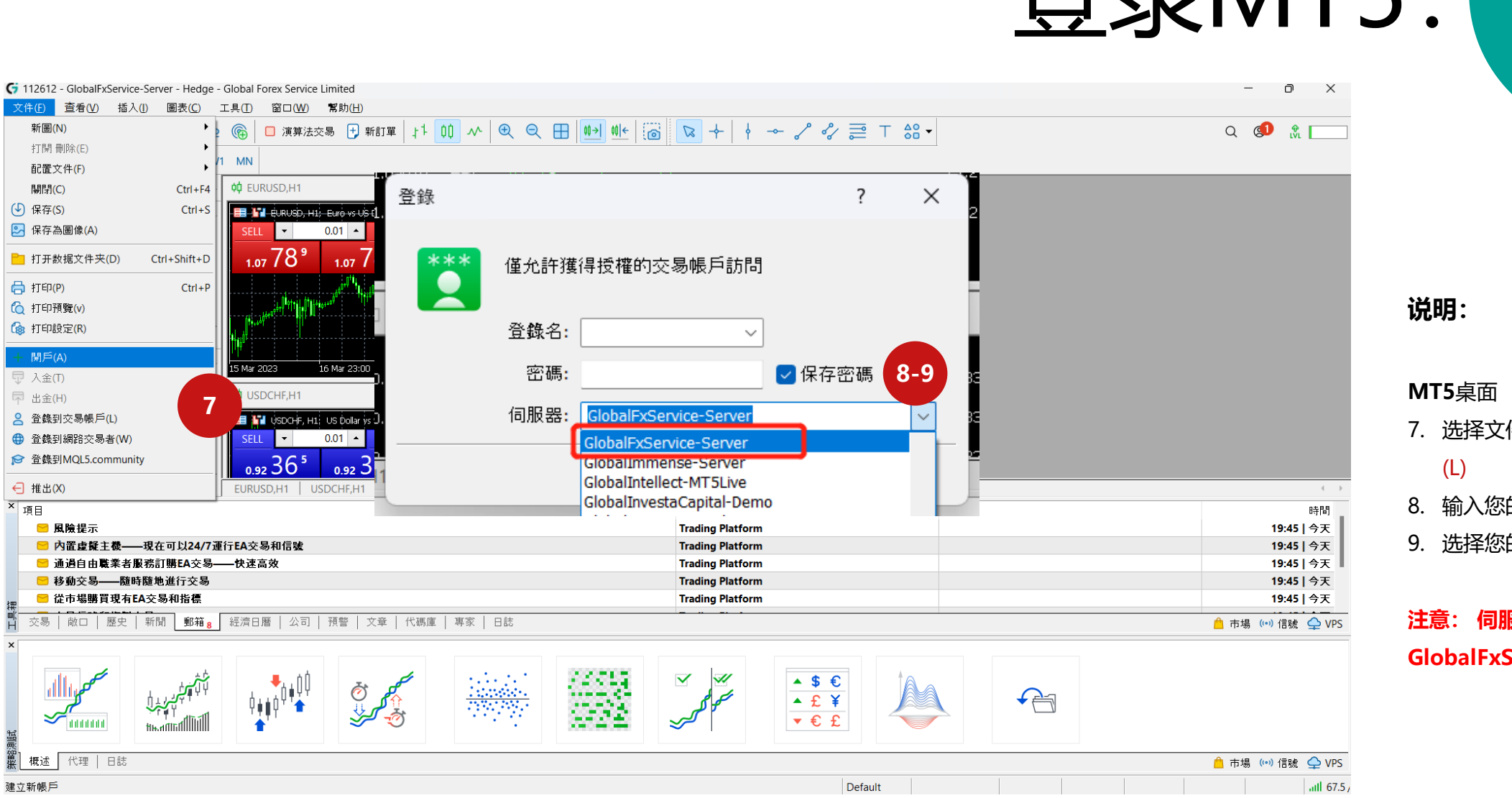

登录MT5:

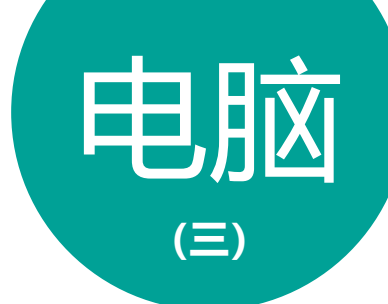

- 7. 选择文件,单击登录到交易账户
- 8. 输入您的登录名称和密码
- 9. 选择您的伺服器选项

**注意: 伺服器请选择 GlobalFxService-Server**

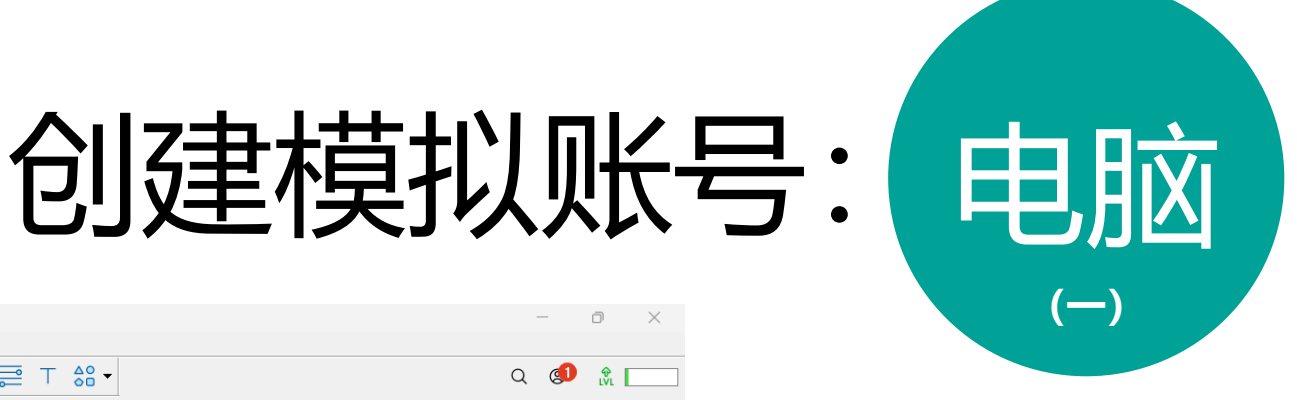

### **MT5**桌面

- 1. 安装并打开程序, 文件选择开户, 输入"Global Forex Service Limited", 然后单击寻找您的 公司
- 2. 在下面的列表中选择Global Forex Service Limited
- 3. 点击下一步

## **注意: 伺服器请选择 GlobalFxService-Server, GlobalFxService-Demo于2022 年11月1日起已暂停服务**

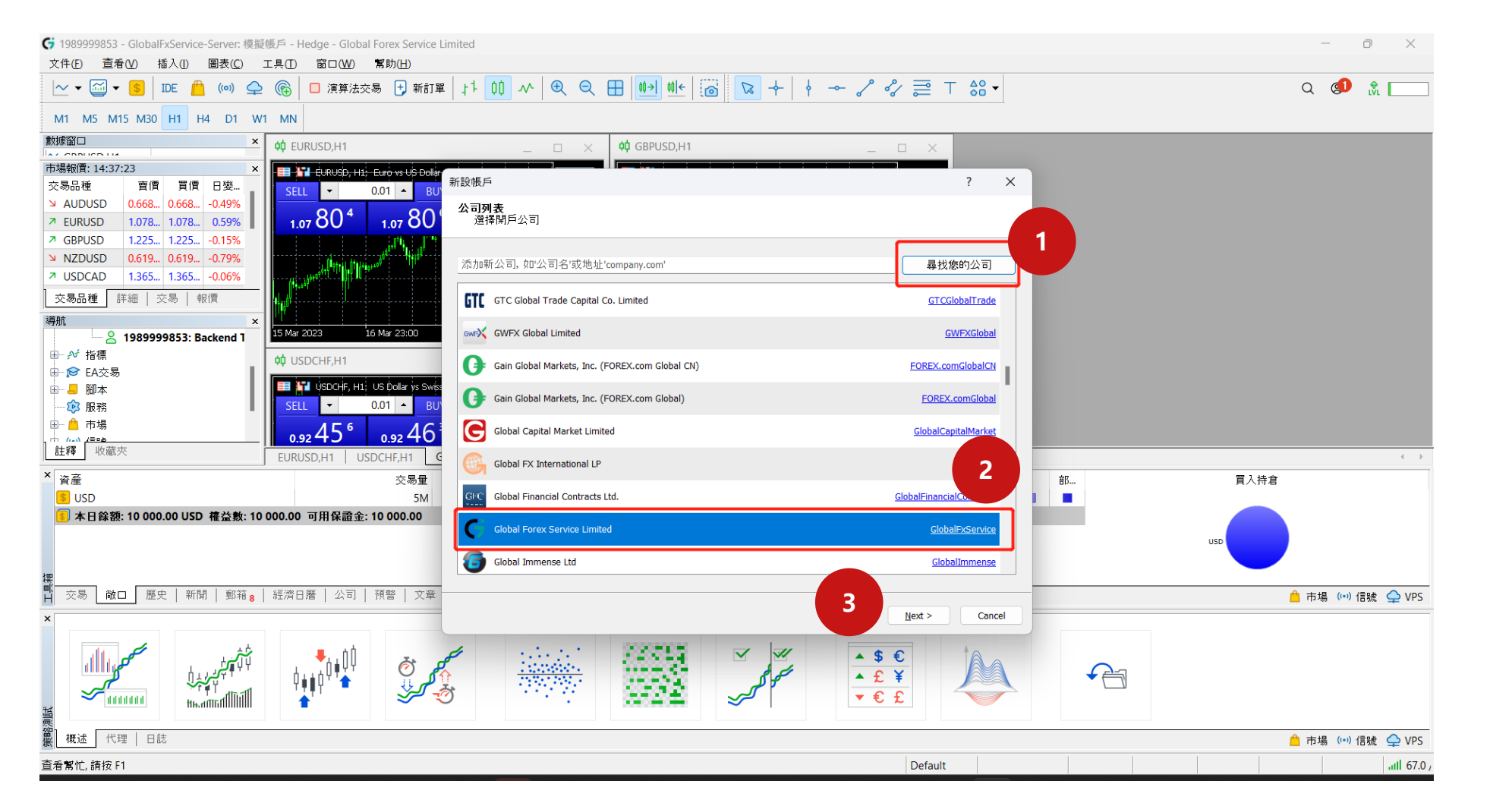

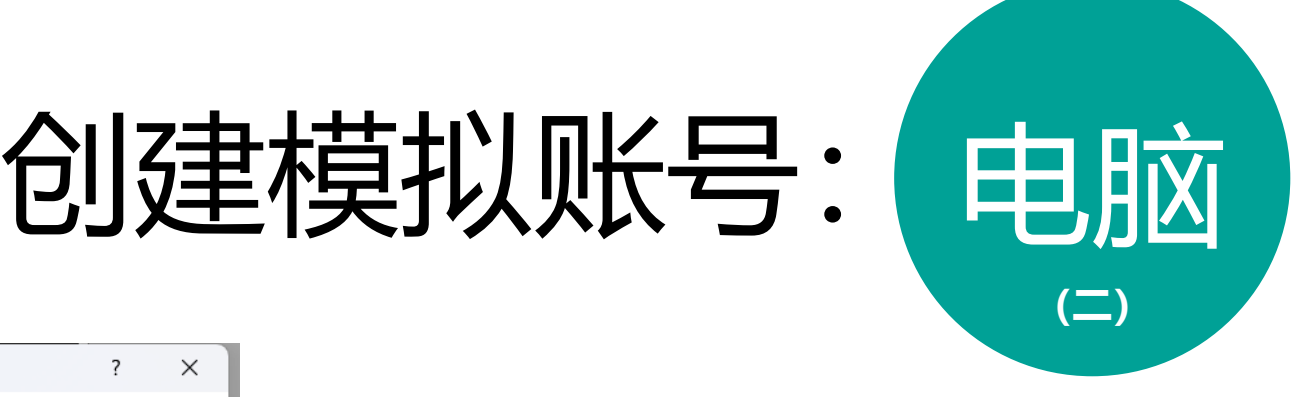

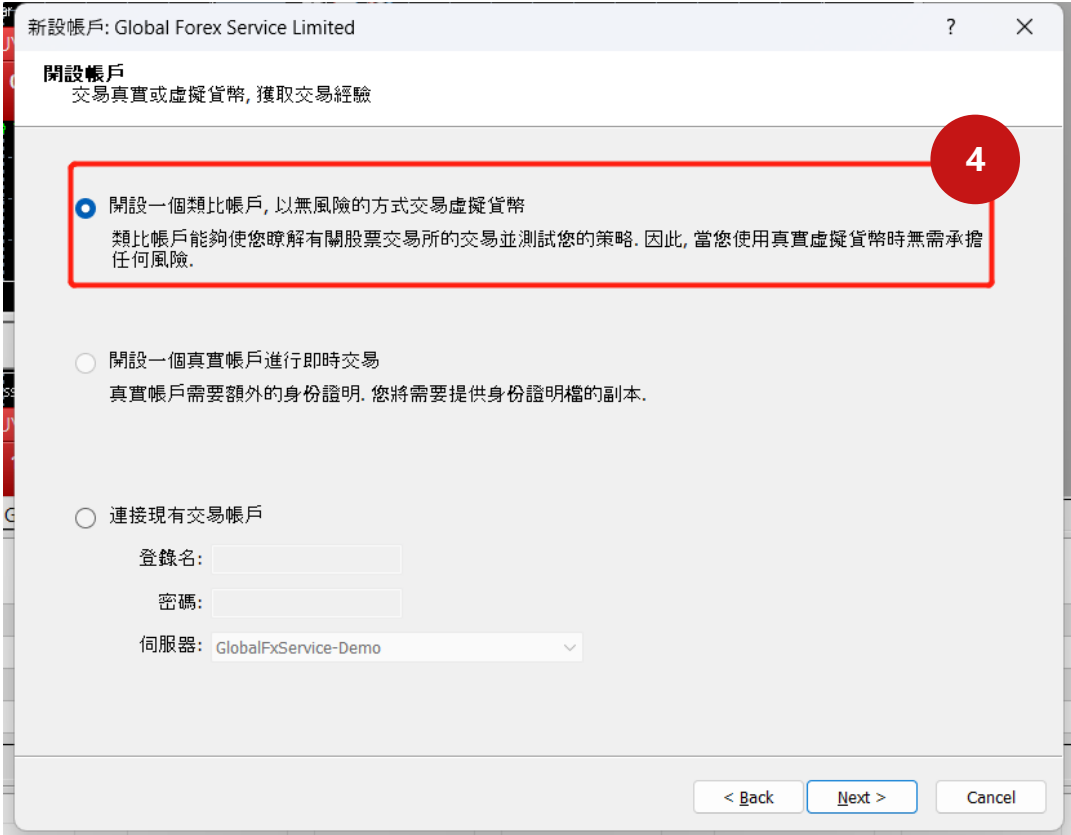

**MT5**桌面

4. 点击开设一个类比账户

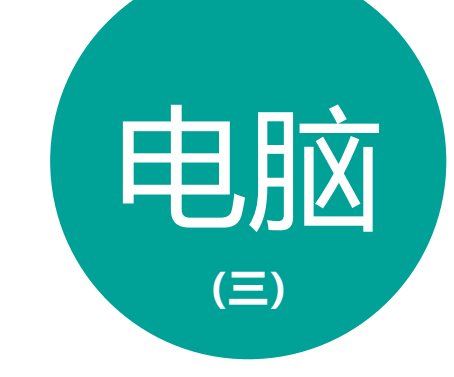

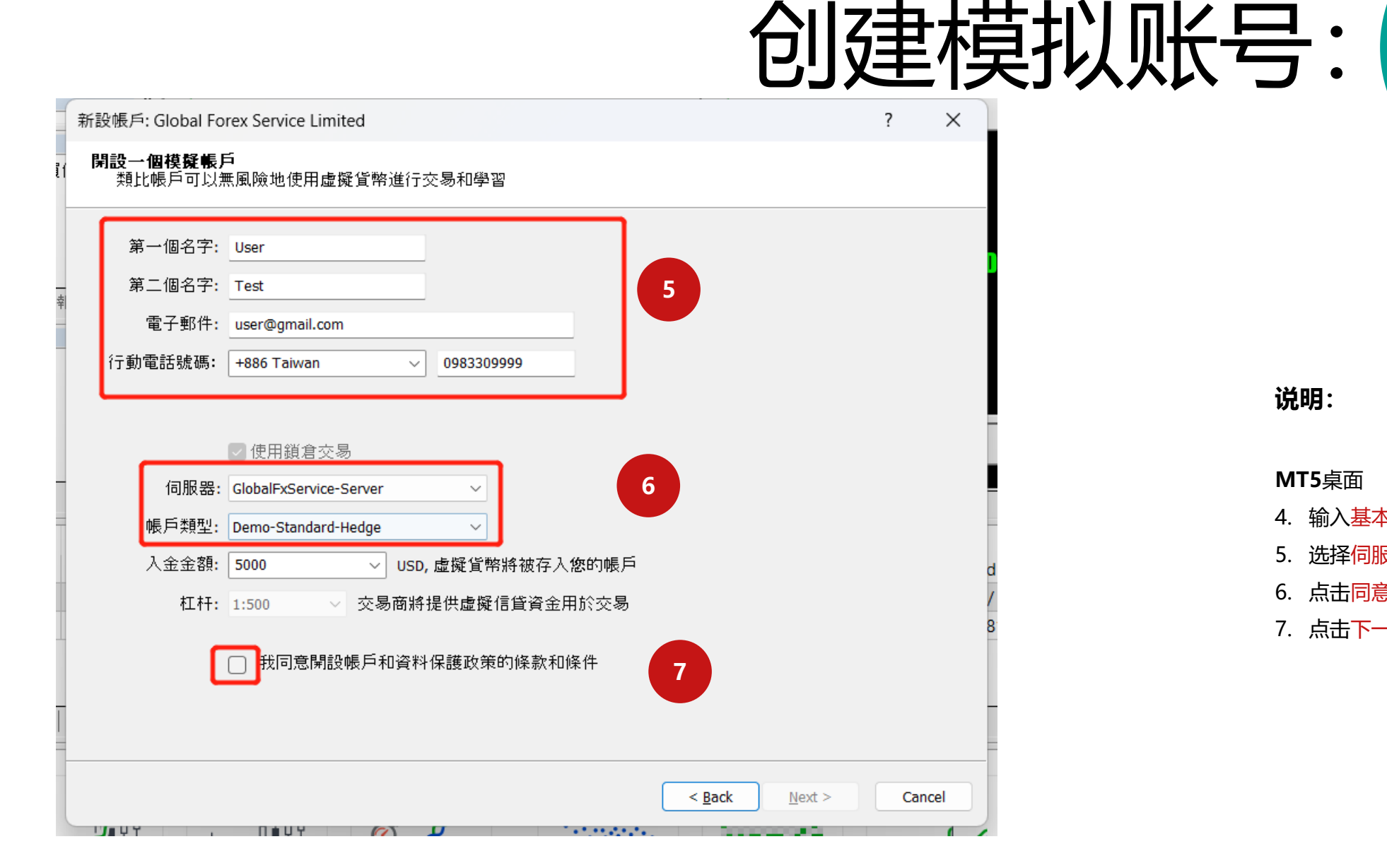

**MT5**桌面

4. 输入基本信息

- 5. 选择伺服器,账户类型与金额
- 6. 点击同意条款后
- 7. 点击下一步即可生成模拟账号

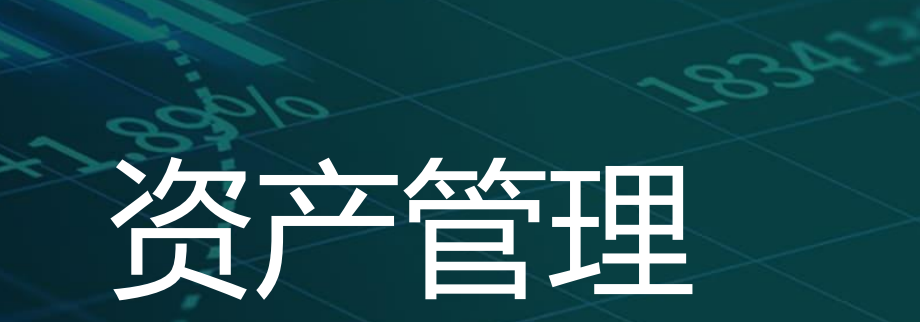

 $-0.35$ 

 $\alpha_{\alpha}$ 

资产管理:

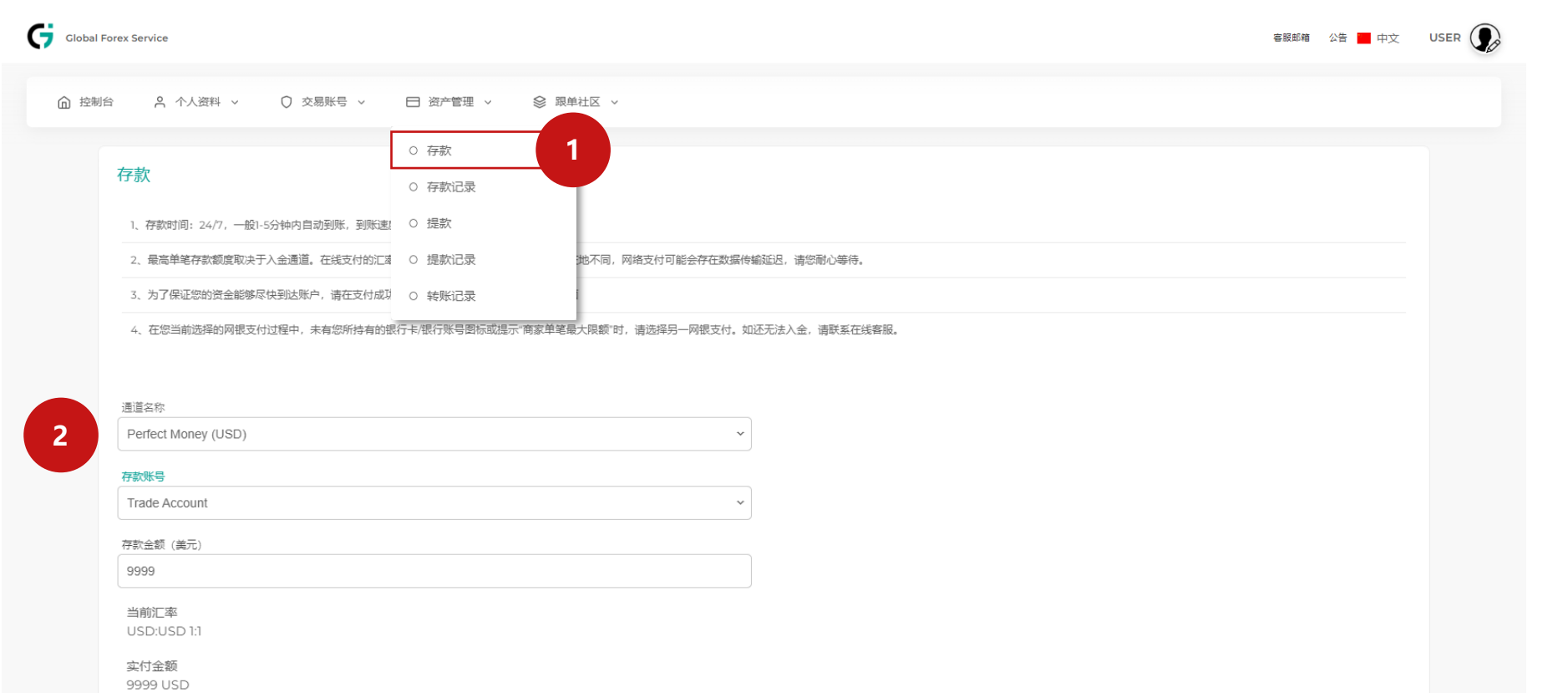

继续

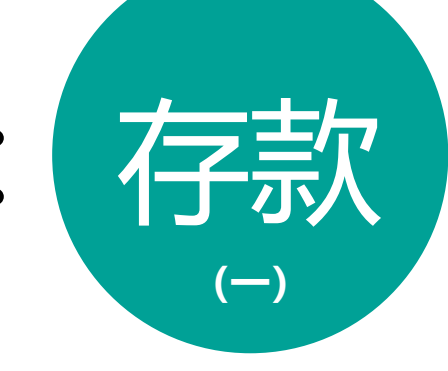

- **说明:**
- 1. 选择资产管理,单击存款
- 2. 选择您的通道名称、存款帐号, 输入存款金额

3. 单击继续

\*存款账号可以选择钱包/交易账号, 存款至交易账号将会直接入金到账 号

资产管理:

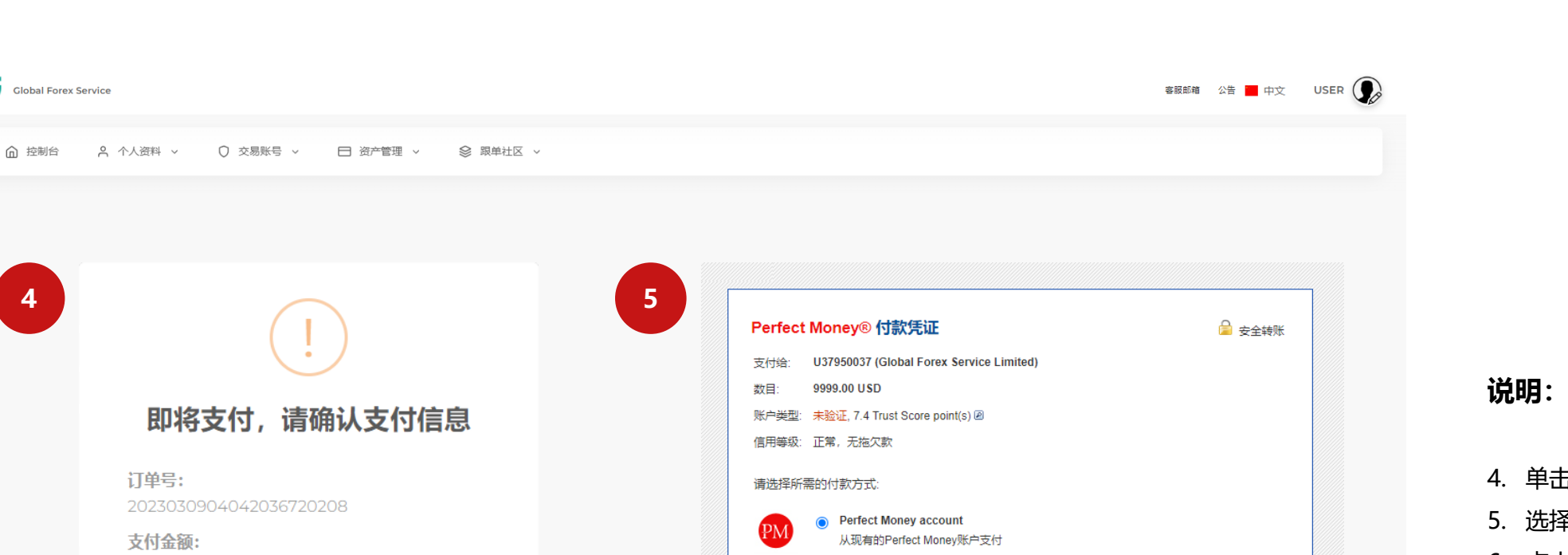

( - C )<br>( - C )

付款 取消付款

○ 电子凭证/预付卡

Pay with your favourite crypto currency

○ 加密货币

**4**

订单号:

支付金额:

2023030904042036720208

以第三方平台金额为准! 9999.00

前往支付

取消存款

Global Forex Service

使用Perfect Money电子代金券支付

4. 单击前往支付 5. 选择付款方式

存款

**(二)**

6. 点击付款

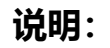

资产管理:

客服邮箱 公告 中文 USER A

1. 选择资产管理,单击存款记录 2. 选择您的开始日期、结束日期、

状态

3. 单击搜索

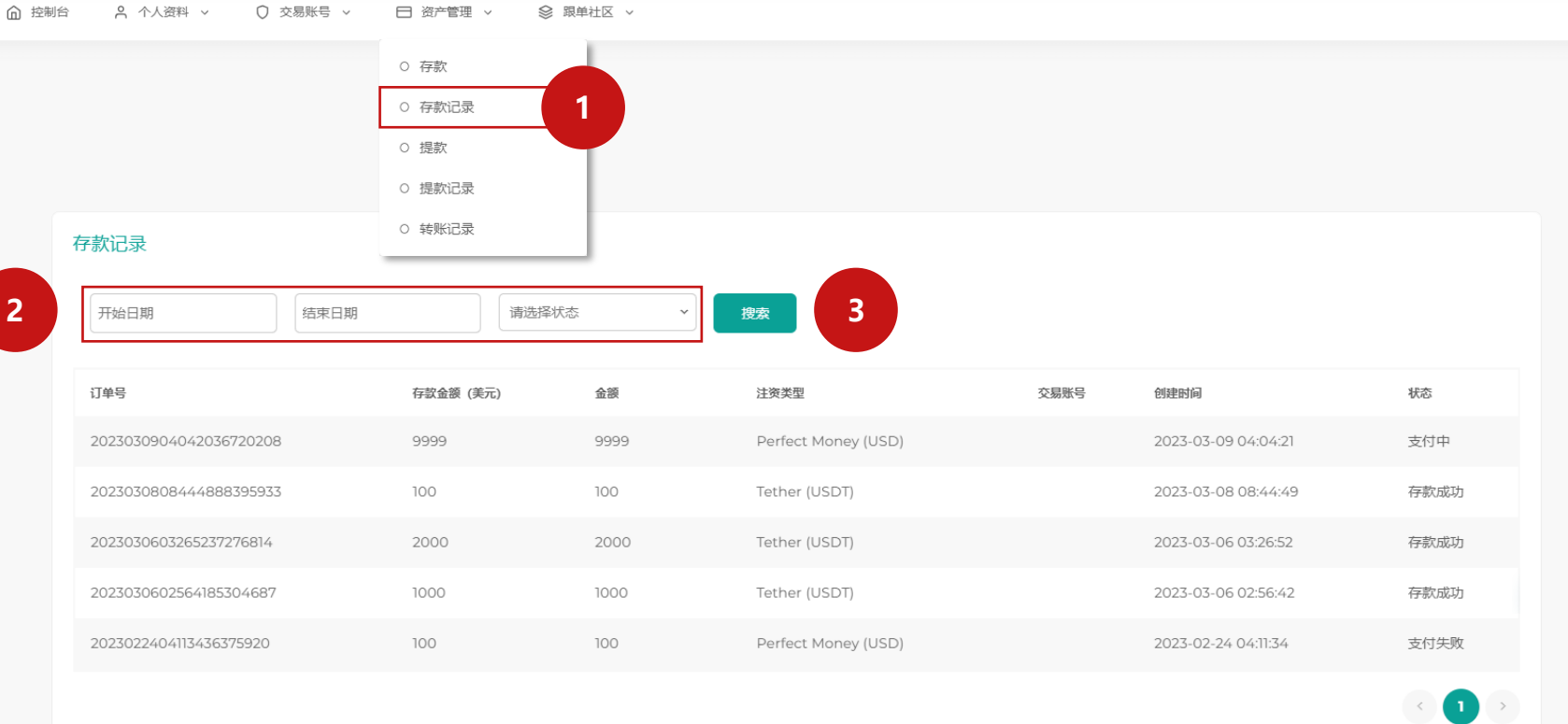

Global Forex Service

资产管理:

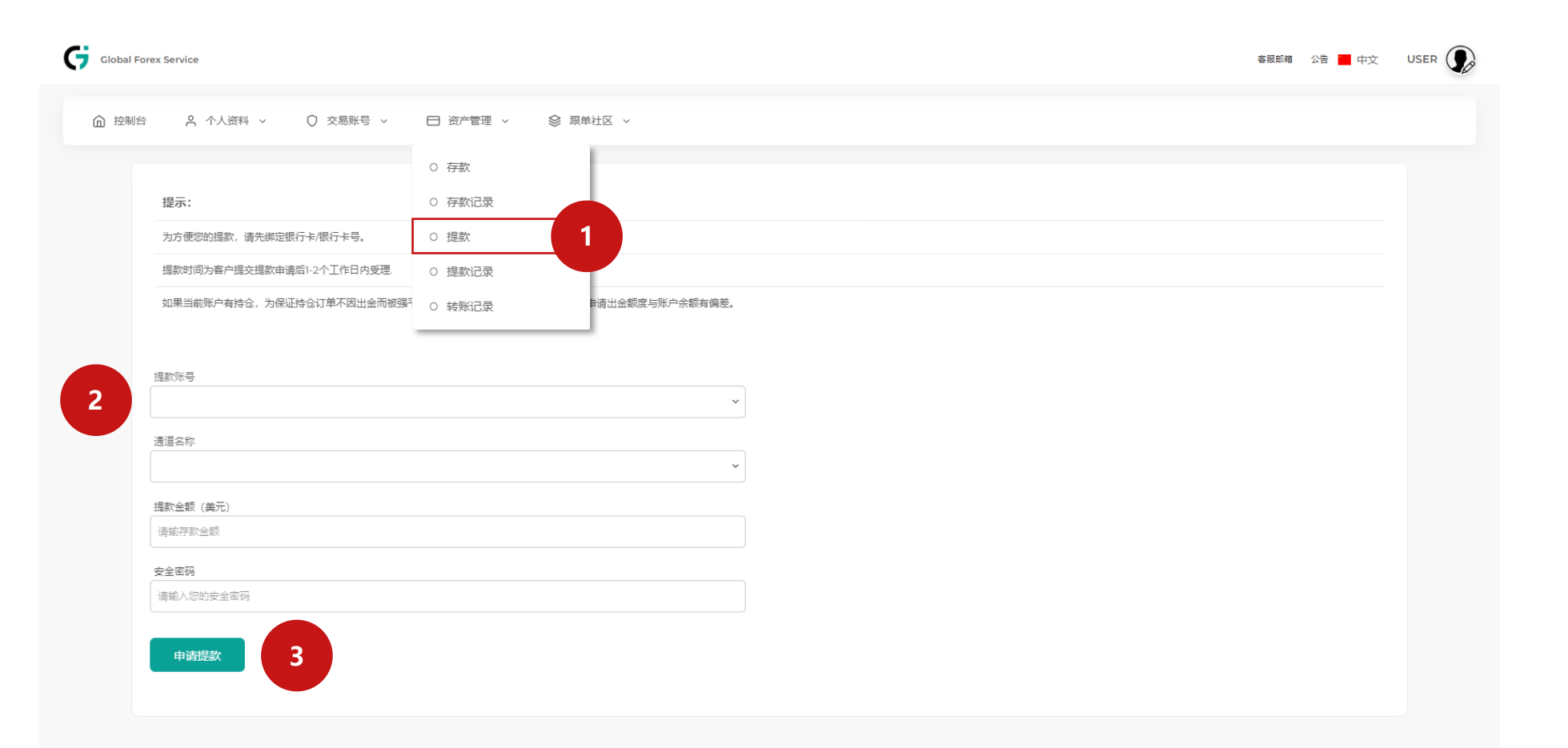

- 1. 选择资产管理,单击提款
- 2. 选择您的提款帐号、通道名称, 输入提款金额及安全密码 3. 点击申请提款

提款

\* 提款账号可以选择钱包/交易账号, 金额将会直接从账号出金 \*提款通道必须与入金的通道一致

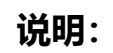

客服邮箱 公告 中文 USER O

**1**

手续费

 $\overline{1}$ 

 $\overline{1}$ 

 $\overline{1}$ 

实转金额

99USDT

299USDT

549USDT

申请时间

2023-03-09 07:27:06

2023-03-08 08:45:32

2023-03-06 03:25:38

备注

test

TEST

状态

提交申请

审核通过

提款成功

 $\prec$ 

 $\begin{pmatrix} 1 & 1 \\ 1 & 1 \end{pmatrix}$ 

◎ 跟单社区 >

**2 3**

申请额度(\$)

100

300

550

□ 资产管理 ∨

○ 存款 ○ 存款记录 ○ 提款 ○ 提款记录 ○ 转账记录

○ 交易账号 >

收款银行

USDT

USDT

USDT

Global Forex Service

□ 控制台 2 个人资料 >

银行卡/银行账号

123123123

123123123

123123123

1. 选择资产管理,单击存款记录 2. 选择您的开始日期、结束日期、 状态 3. 单击搜索

资产管理:

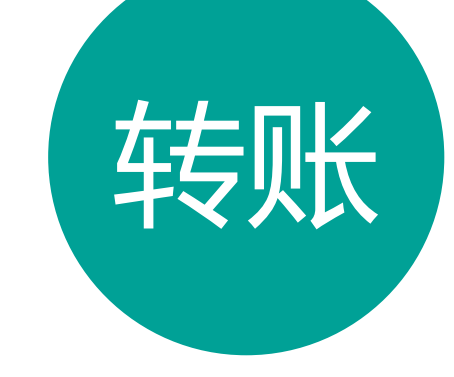

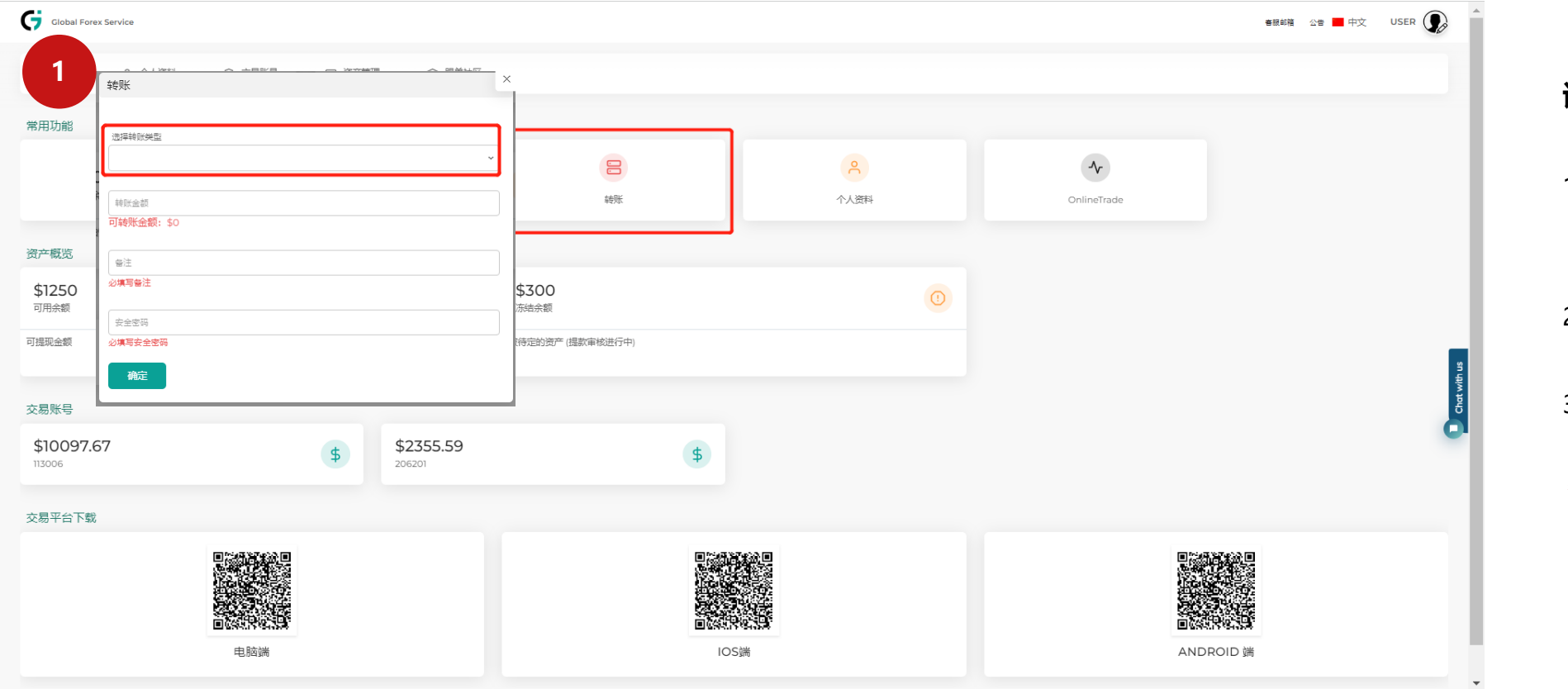

- 1. 于控制台选择转账, 选择转账类 型 (现金钱包转入交易账户/ 交 易账户转入现金钱包)
- 2. 选择您的转账帐号,输入提款金 额,备注及安全密码
- 3. 点击确定

\*备注可以填写"-"

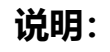

资产管理:

客服邮箱 公告 ■ 中文 USER (● )

 $\prec$ 

 $\bullet$ 

**3**

状态

转账成功

备注

user@gmail.com

**1**

搜索

2023-03-06 03:28:22

发生时间

□ 资产管理 > 8 跟单社区 >

○ 存款 ○ 存款记录 ○ 提款 ○ 提款记录 ○ 转账记录

**2**

转账记录

开始日期

金额

1000

Global Forex Service

现金钱包转入交易账户 交易账户转入现金钱包

结束日期

交易账号

188888

- 1. 选择资产管理,单击转账记录 2. 选择您的现金钱包转入交易账户,
	- 或交易账户转入现金钱包
- 3. 选择您开始日期、结束日期, 点 击搜索

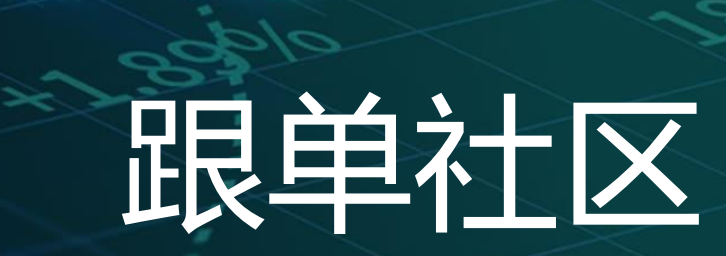

**LEBSTREEP** 

235

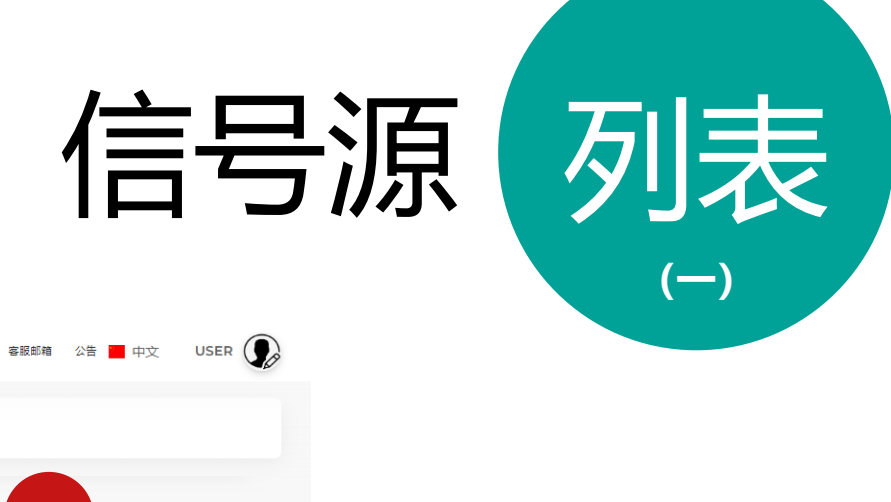

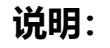

- 1. 选择跟单社区,单击信号源列表
- 2. 信号源列表, 查看现有可跟随的 信号源
- 3. 点击查看信号源详细详情
- 4. 点击申请成为信号源之一

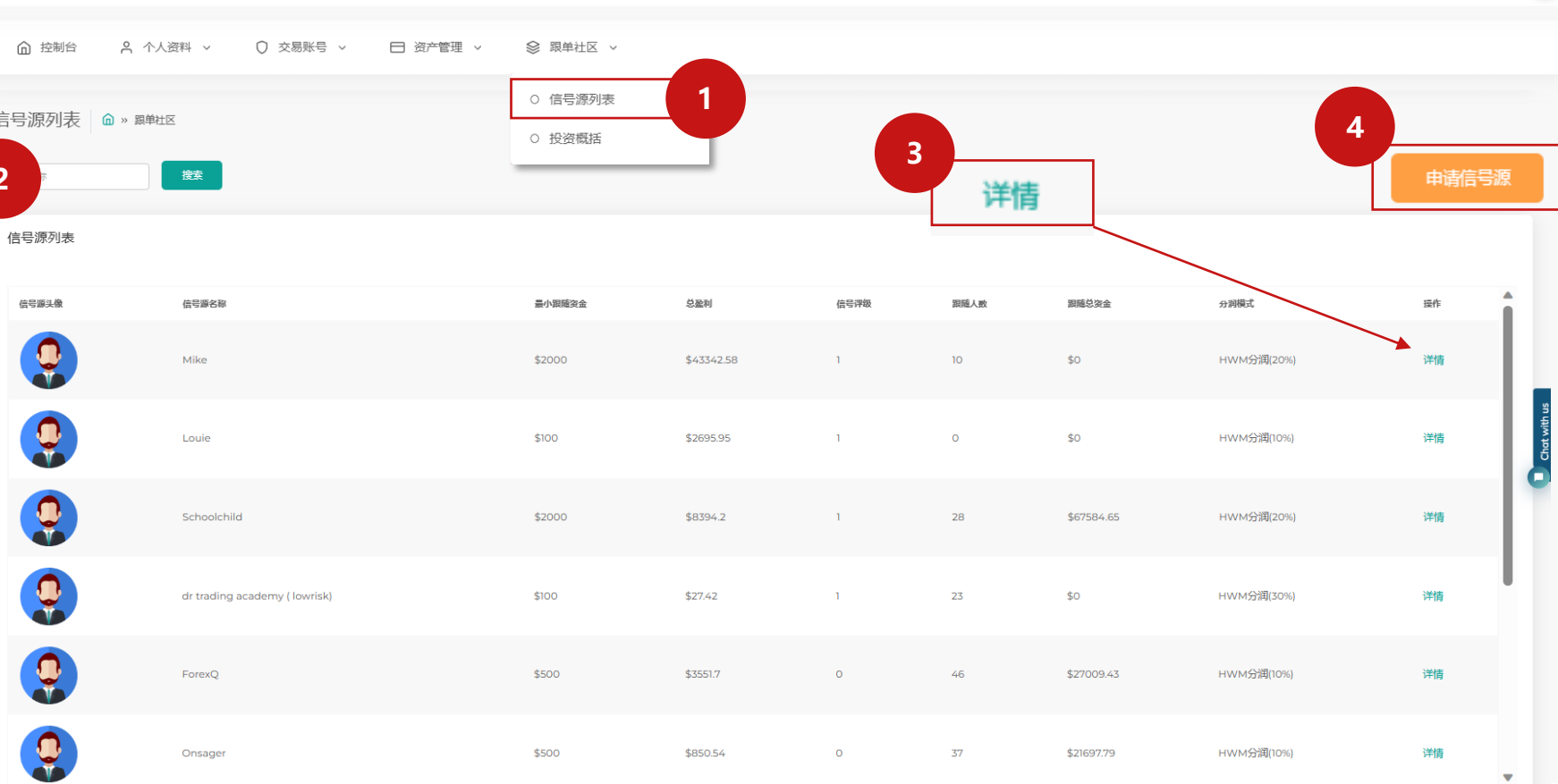

信

Global Forex Service

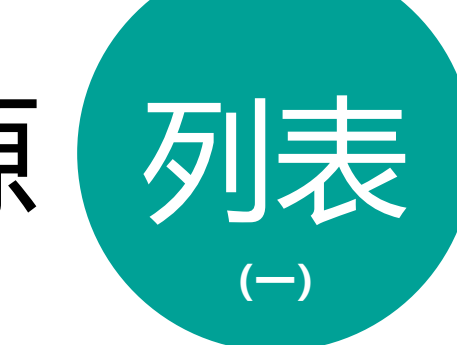

## 申请成为信号源 |

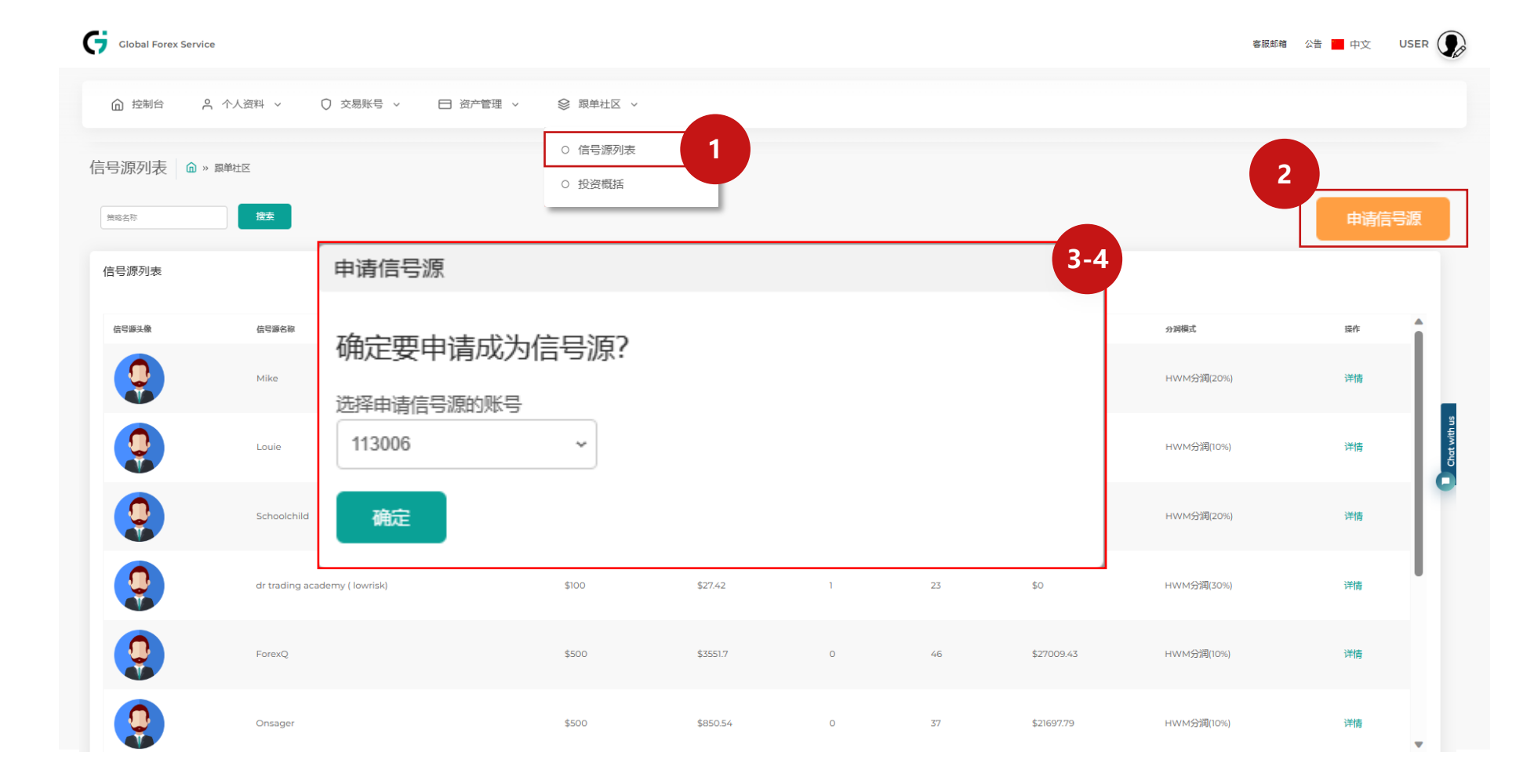

## **说明:**

- 1. 选择跟单社区,单击信号源列表
- 2. 点击申请成为信号源之一
- 3. 选择MT5 账号
- 4. 点击确认即可申请

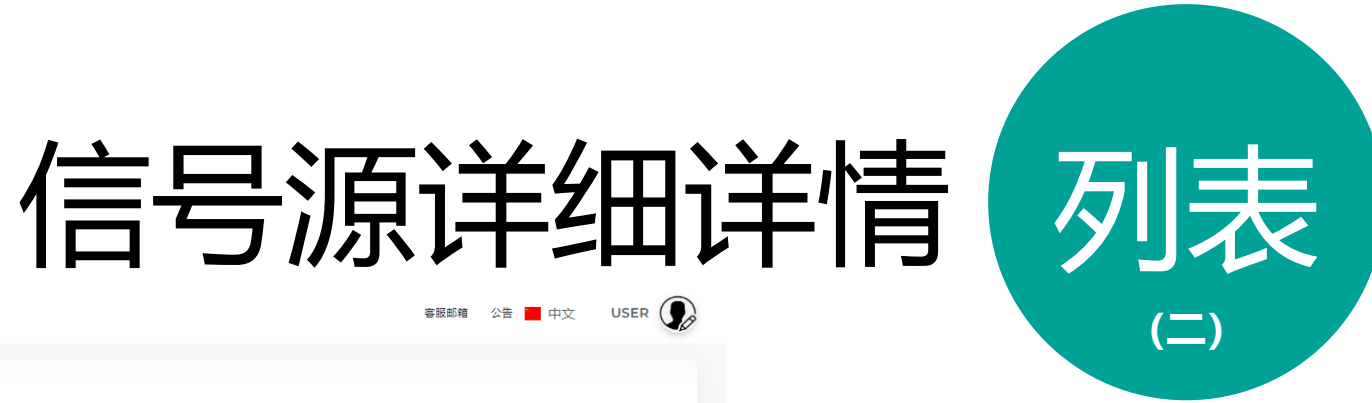

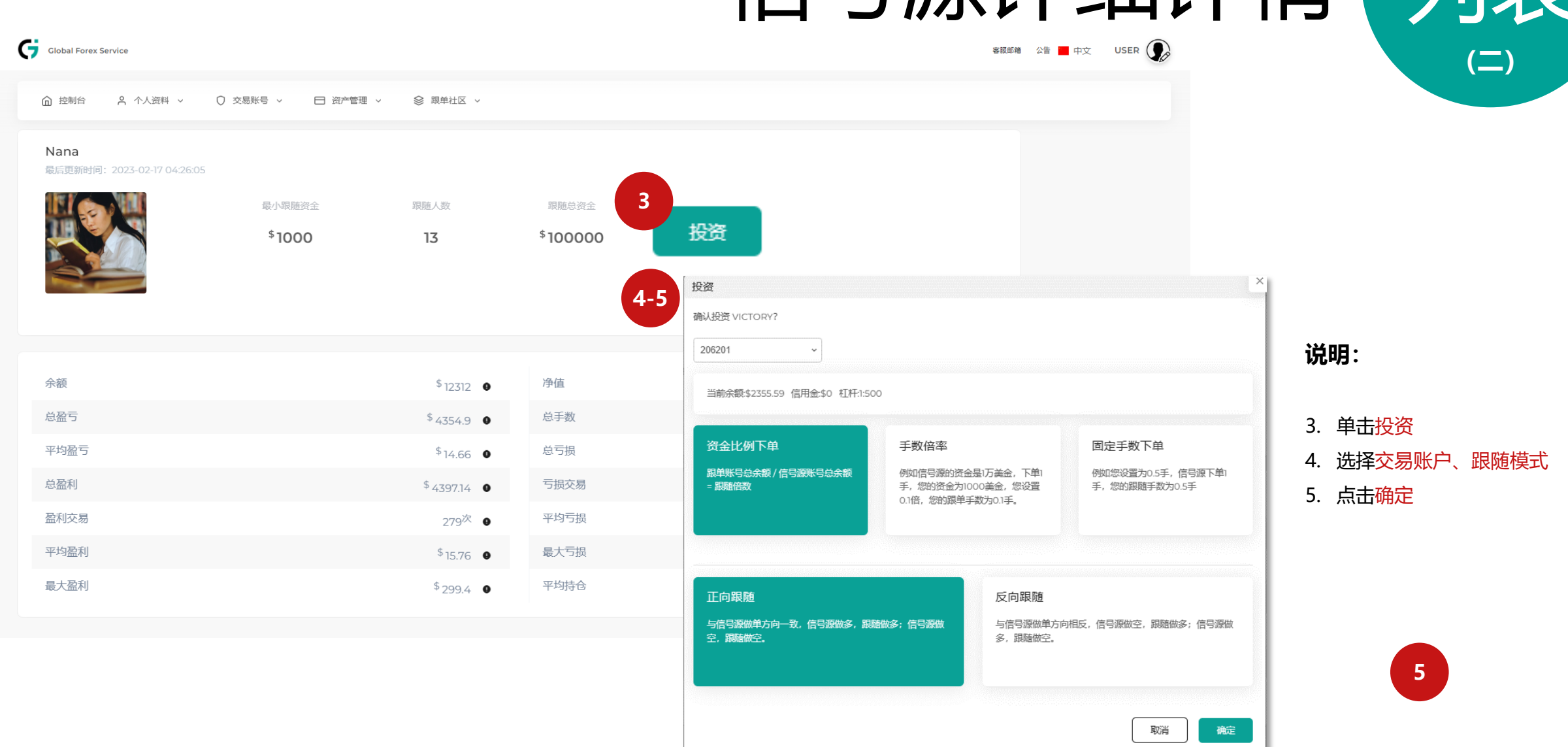

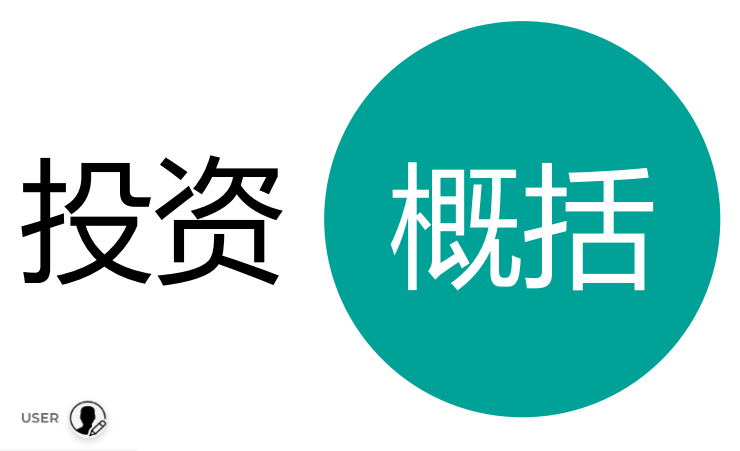

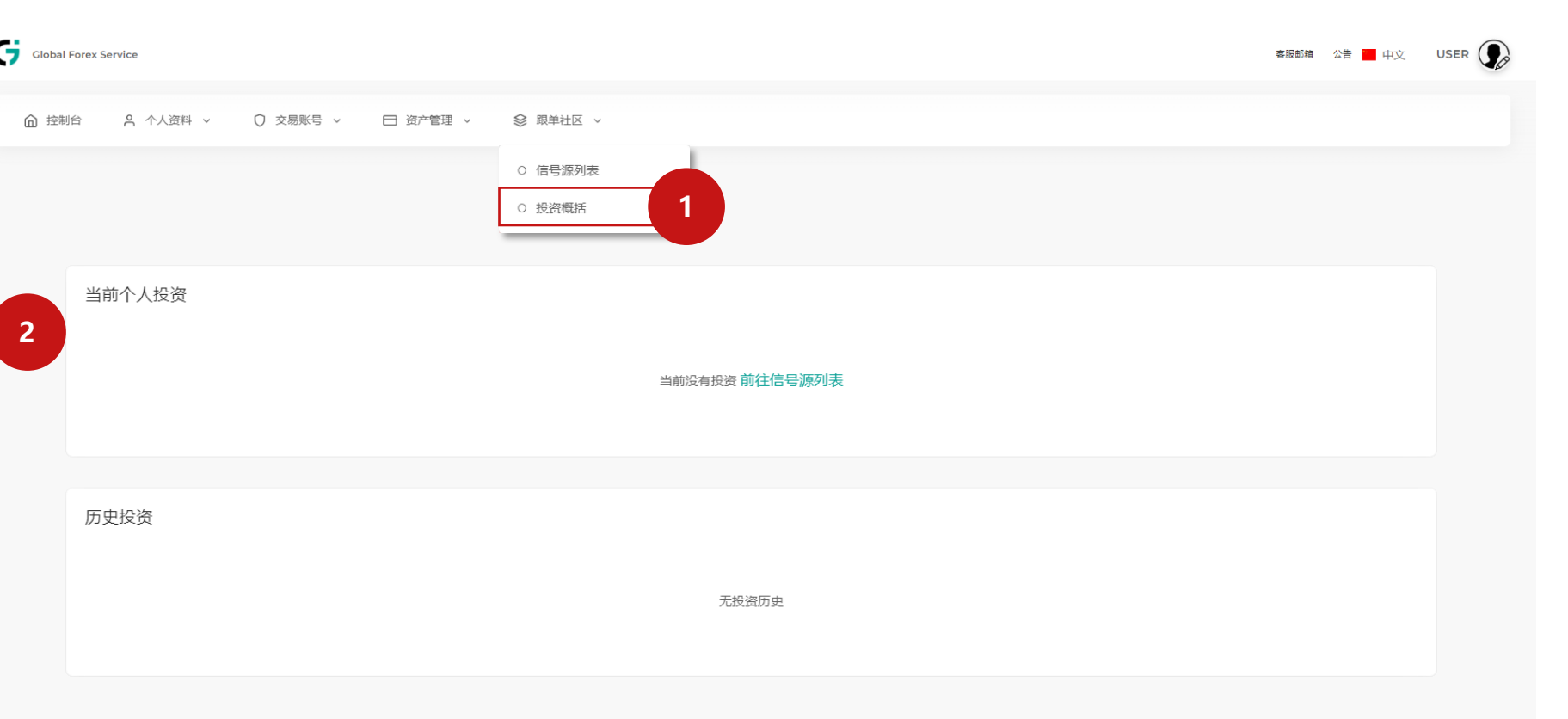

## **说明:**

## 1. 选择跟单社区,单击投资概括 2. 查阅当前投资 / 投资历史

# 感谢您的选择

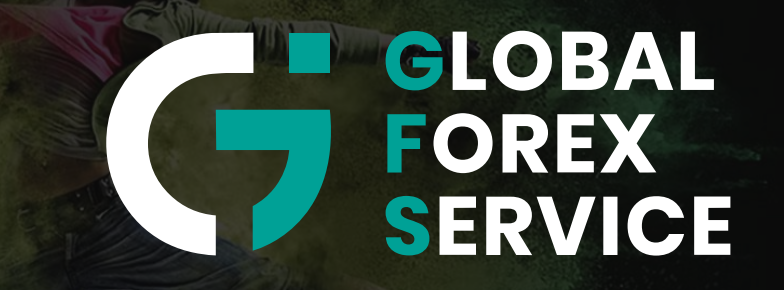

w w w . g f s - m a r k e t s . c o m